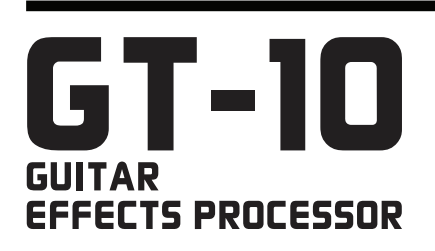

# **SERVICE NOTES** *Issued by RJA*

# **Table of Contents**

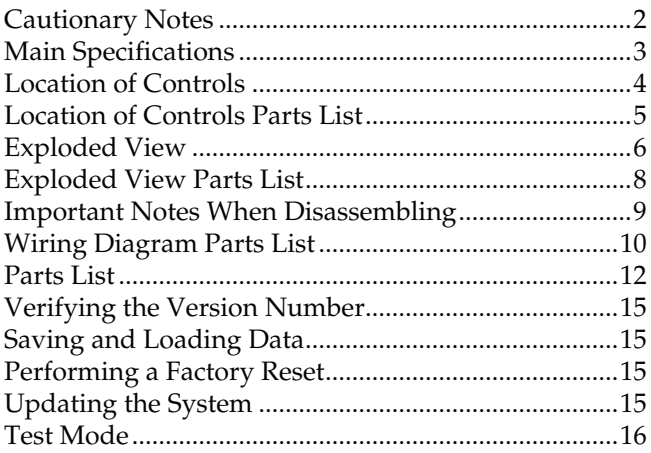

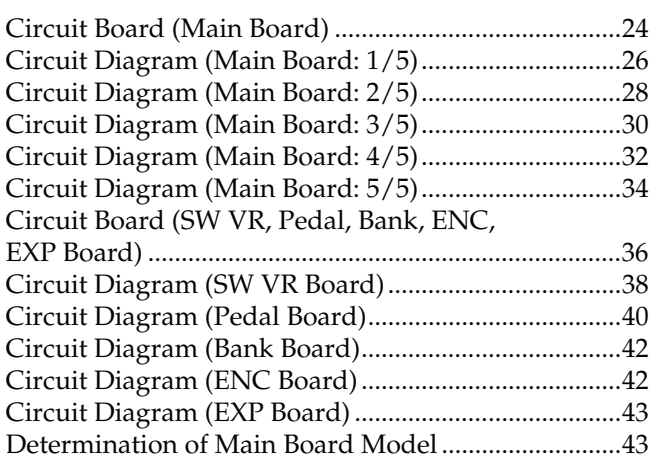

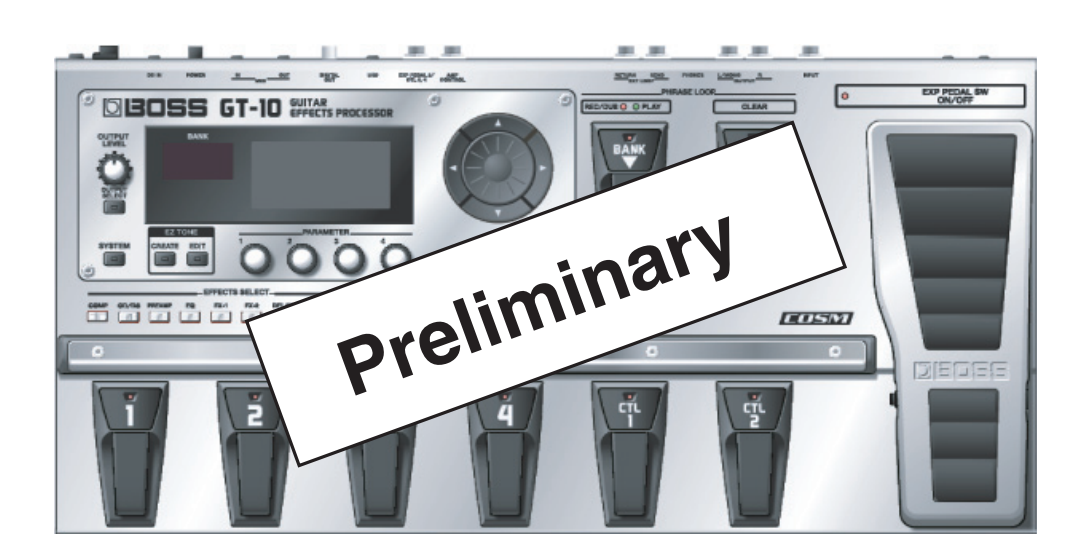

## **Copyright © 2008 Roland Corporation**

**All rights reserved. No part of this publication may be reproduced in any form without the written permission of Roland Cororation.**

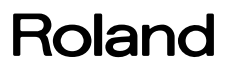

### <span id="page-1-0"></span>**Cautionary Notes**

**Before beginning the procedure, please read through this document. The matters described may differ according to the model.**

### **Back Up User Data!**

User data may be lost during the course of the procedure. Refer to "**[Saving](#page-14-1)  [and Loading Data](#page-14-1)**" (p. 15) in the Service Notes and save the data. After completing the procedure, restore the backed-up data to the product.

### **Important Notes on Disassembly**

When disassembling, first check and verify the disassembly procedures, then carry out actual disassembly operations. Be especially careful to ensure that the following parts are not lost.

- Jack Bushing (#G2257327R0)
- Insulating Washer 14.5X9.2 (#G2637118R0)
- USB Connector Cap (USBC-1) (#05015034)

### **Parts List**

A component whose part code is \*\*\*\*\*\*\*\* cannot be supplied as a service part because one of the following reasons applies.

- Because it is supplied as an assembled part (under a different part code).
- Because a number of circuit boards are grouped together and supplied as a single circuit board (under a different part code).
- Because supply is prohibited due to copyright restrictions.
- Because reissuance is restricted.
- Because the part is made to order (at current market price).

# **Circuit Diagram**

In the circuit diagram, "NIU" is an abbreviation for "Not in Use," and "UnPop" is an abbreviation for "Unpopulated." They both mean non-mounted components. The circuit board and circuit board diagram show silk-screened indications, but no components are mounted.

# <span id="page-2-0"></span>**Main Specifications**

#### **GT-10: Guitar Effects Processor**

#### **AD Conversion**

 $24$ -bit + AF method  $(*)$ 

### **DA Conversion**

24-bit

#### **Sampling Frequency**

44.1 kHz

#### **Program Memories**

400: 200 (user) + 200 (preset)

#### **Nominal Input Level**

INPUT: -10 dBu RETURN: -10 dBu

#### **Input Impedance**

INPUT: 1 M ohm RETURN: 220 k ohms

### **Nominal Output Level**

OUTPUT: -10 dBu/+4 dBu  $SEND: -10 dBu$ 

#### **Output Impedance**

 $O$ UTPUT $\cdot$  2 k ohms SEND: 3 k ohms

### **Dynamic Range**

100 dB or greater (IHF-A)

### **Digital Output**

Coaxial type (conforms to IEC60958)

### **Display**

132 x 64 dots graphic LCD (backlit LCD) 7 segments, 3 characters LED

### **Connectors**

INPUT jack (1/4 inch phone type) OUTPUT jacks L/MONO, R (1/4 inch phone type) PHONES jack (Stereo 1/4 inch phone type) EXT LOOP jacks SEND, RETURN (1/4 inch phone type) AMP CONTROL jack (1/4 inch phone type) EXP PEDAL 2/CTL3,4 jack (1/4 inch TRS phone type) USB connector DIGITAL OUT jack (coaxial type) MIDI connectors IN, OUT DC IN jack

#### **Power Supply**

DC 9 V (AC Adaptor: Roland PSB-1U)

#### **Current Draw**

800 mA

#### **Dimensions**

542 (W) x 272 (D) x 77 (H) mm 21-3/8 (W) x 10-3/4 (D) x 3-1/16 (H) inches Maximum height: 542 (W) x 272 (D) x 104 (H) mm 21-3/8 (W) x 10-3/4 (D) x 4-1/8 (H) inches

#### **Weight**

4.9 kg / 10 lbs 13 oz (excluding AC Adaptor)

#### **Accessories**

AC Adaptor (Roland PSB-1U)(#04236101) Power Code for 120V (#02562456) for 230V (#01903356) for 240VA (#03785590) Euro Converter Plug (#00905234) Owner's Manual English (#G6027126R0) Roland Service (Information Sheet)(#\*\*\*\*\*\*\*\*)

### **Options**

Dual Foot switch: BOSS FS-6

Foot switch: BOSS FS-5U Expression Pedal: BOSS FV-500L/500H, Roland EV-5 Foot switch Cable: Roland PCS-31(1/4 inch Phone plug (stereo) - 1/4 inch Phone plug (mono) x2)

#### *\* 0 dBu = 0.775 Vrms*

- *\* In the interest of product improvement, the specifications and/or appearance of this unit are subject to change without prior notice.*
- *\* AF method (Adaptive Focus method) This is a proprietary method from Roland & BOSS that vastly improves the signal-to-noise (S/N) ratio of the A/D and D/A converters.*

### <span id="page-3-0"></span>**Location of Controls**

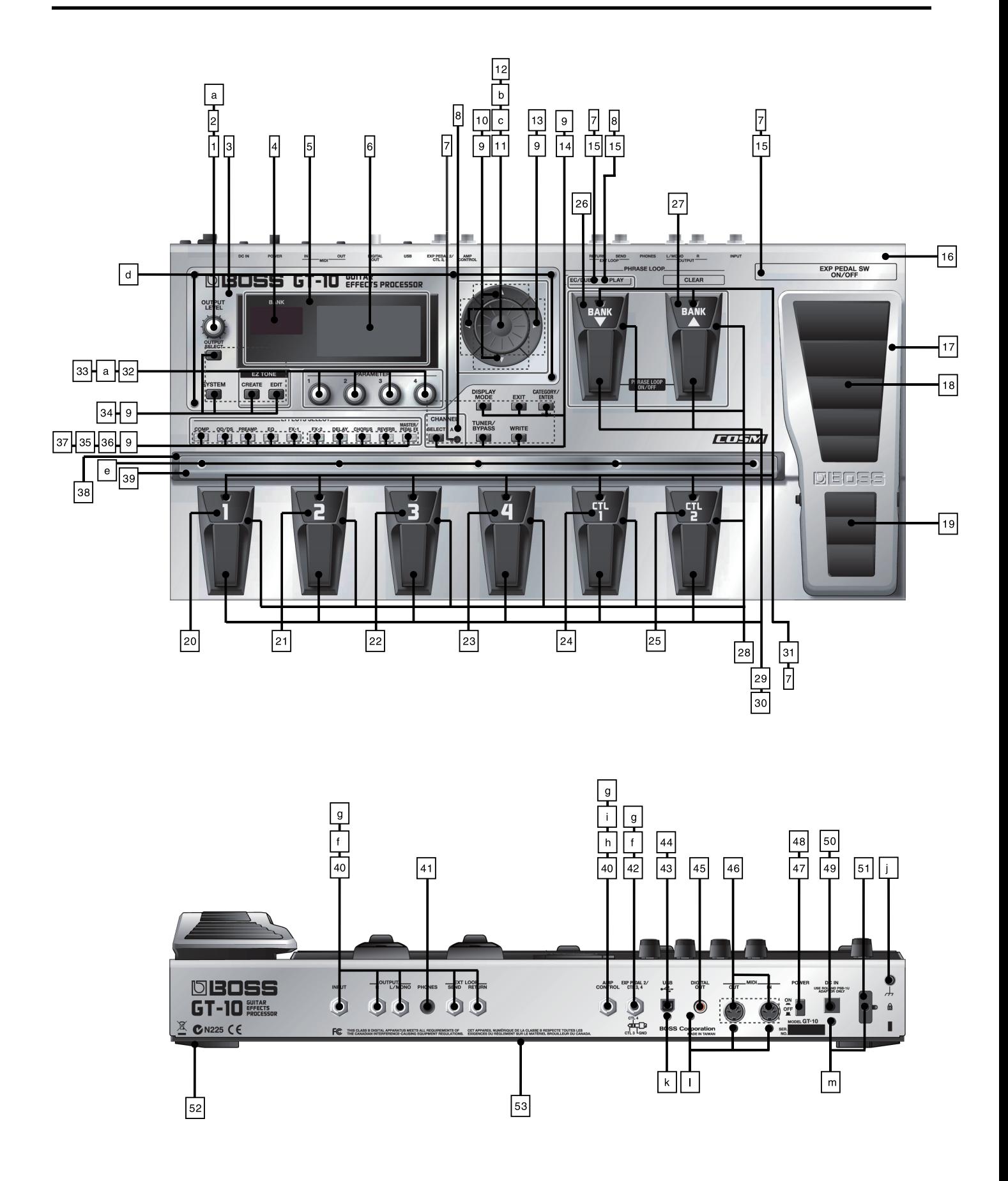

# <span id="page-4-0"></span>**Location of Controls Parts List**

#### **Parts**

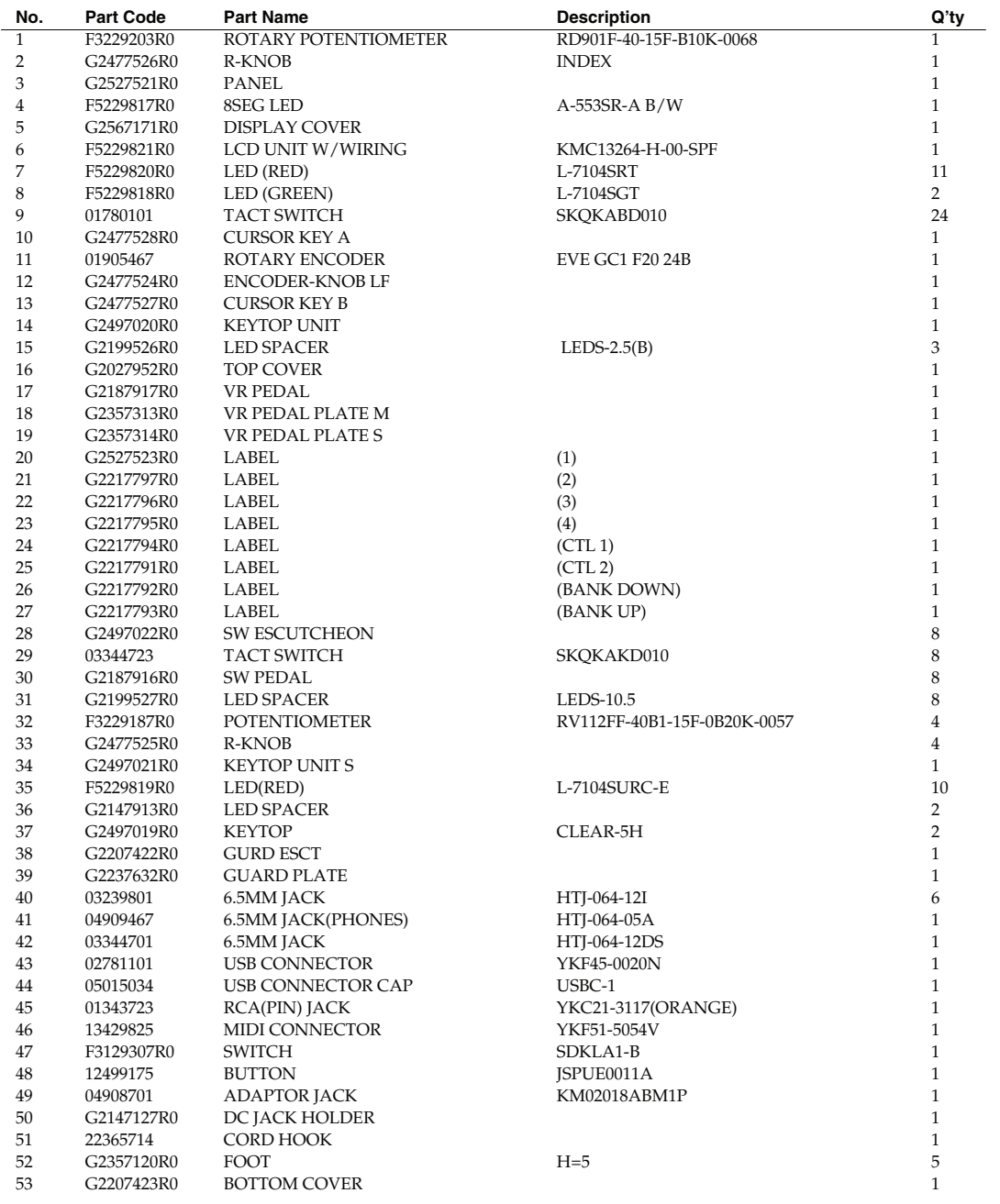

#### **Screw**

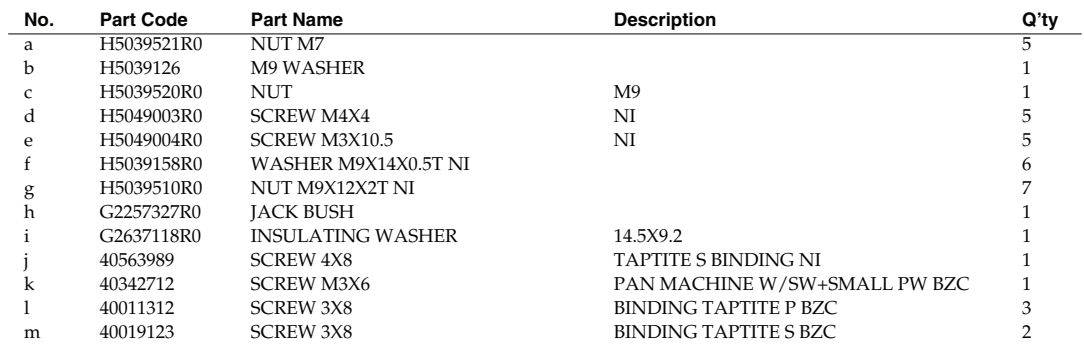

# <span id="page-5-0"></span>**Exploded View**

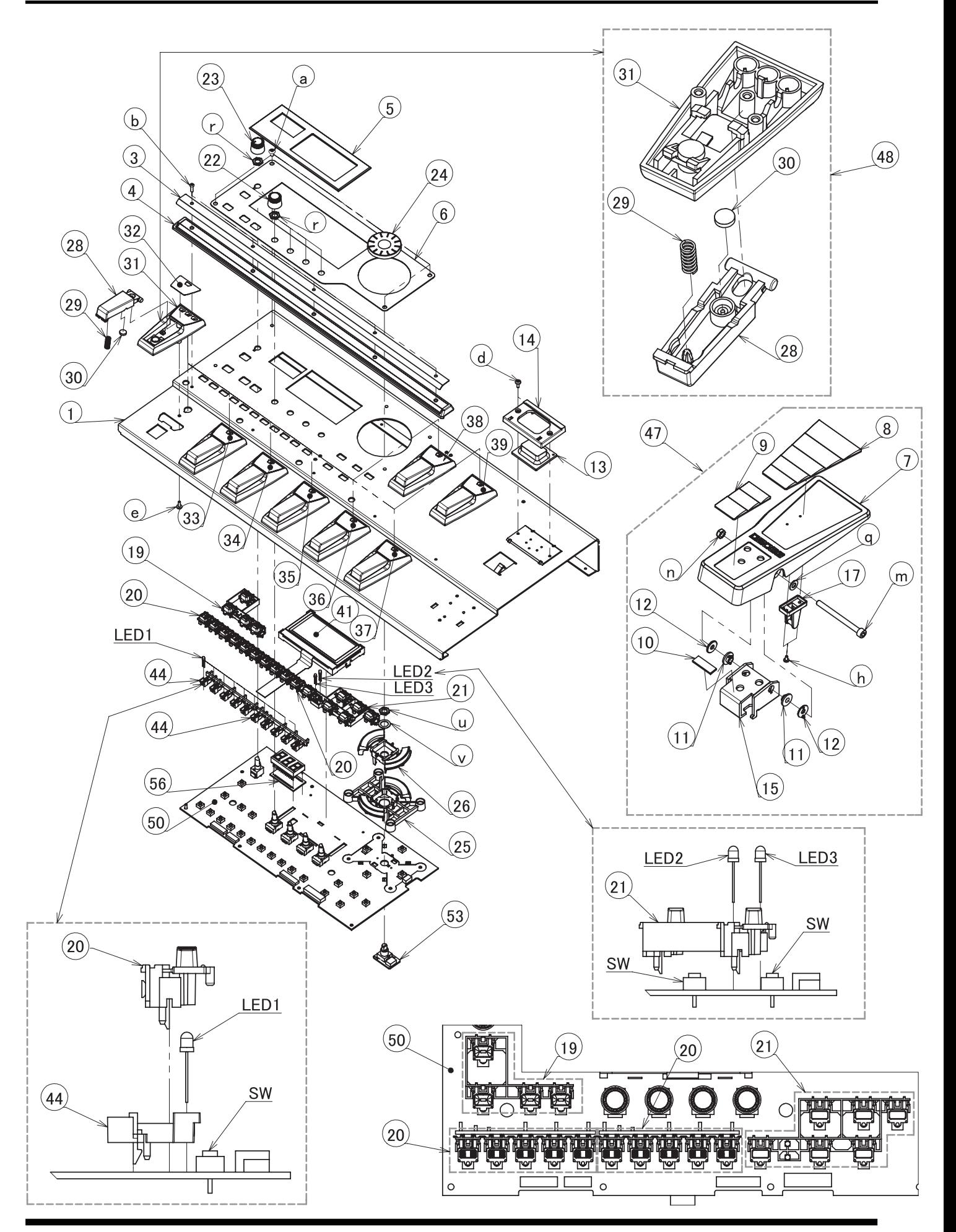

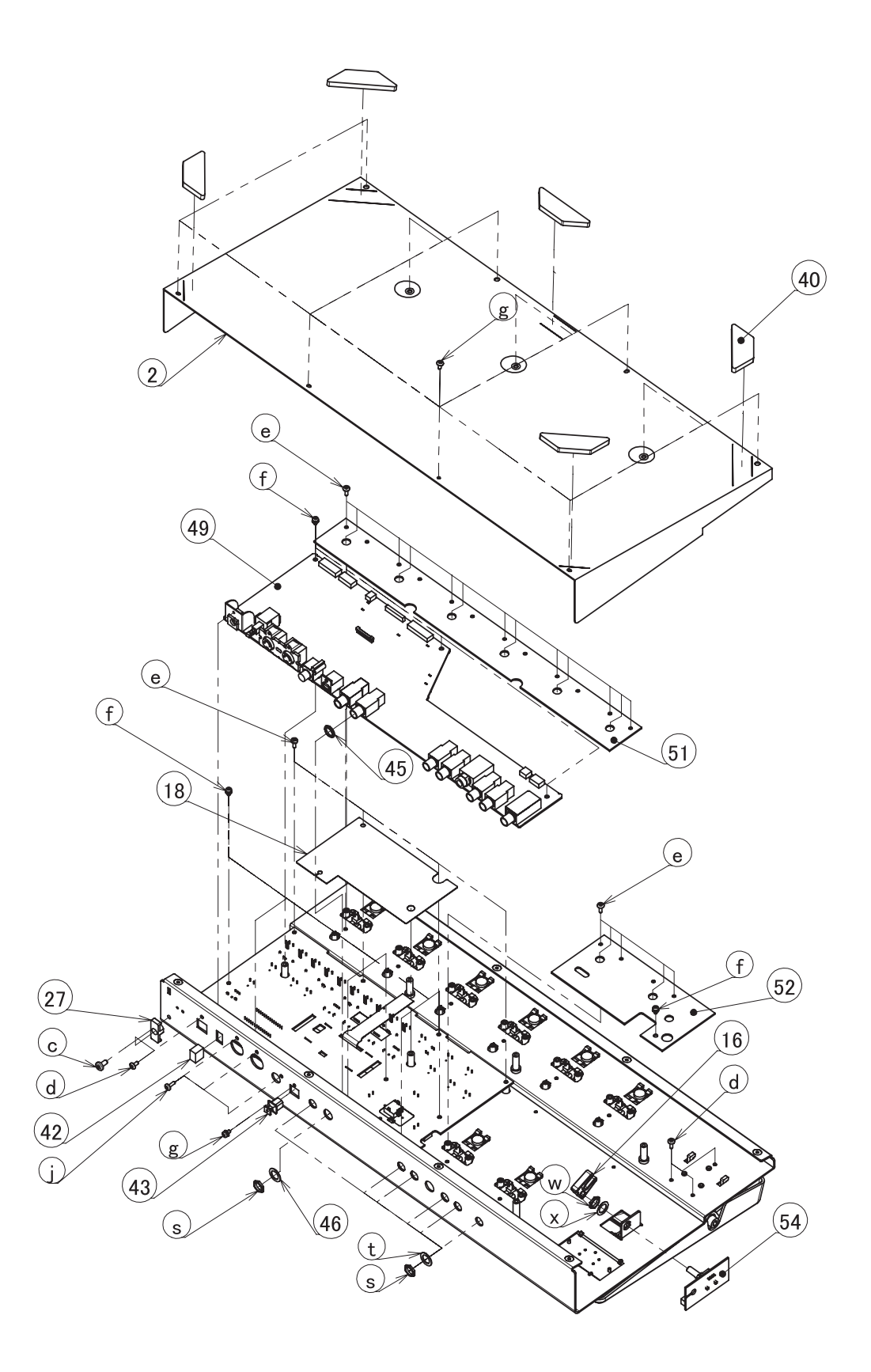

# <span id="page-7-0"></span>**Exploded View Parts List**

#### **Parts**

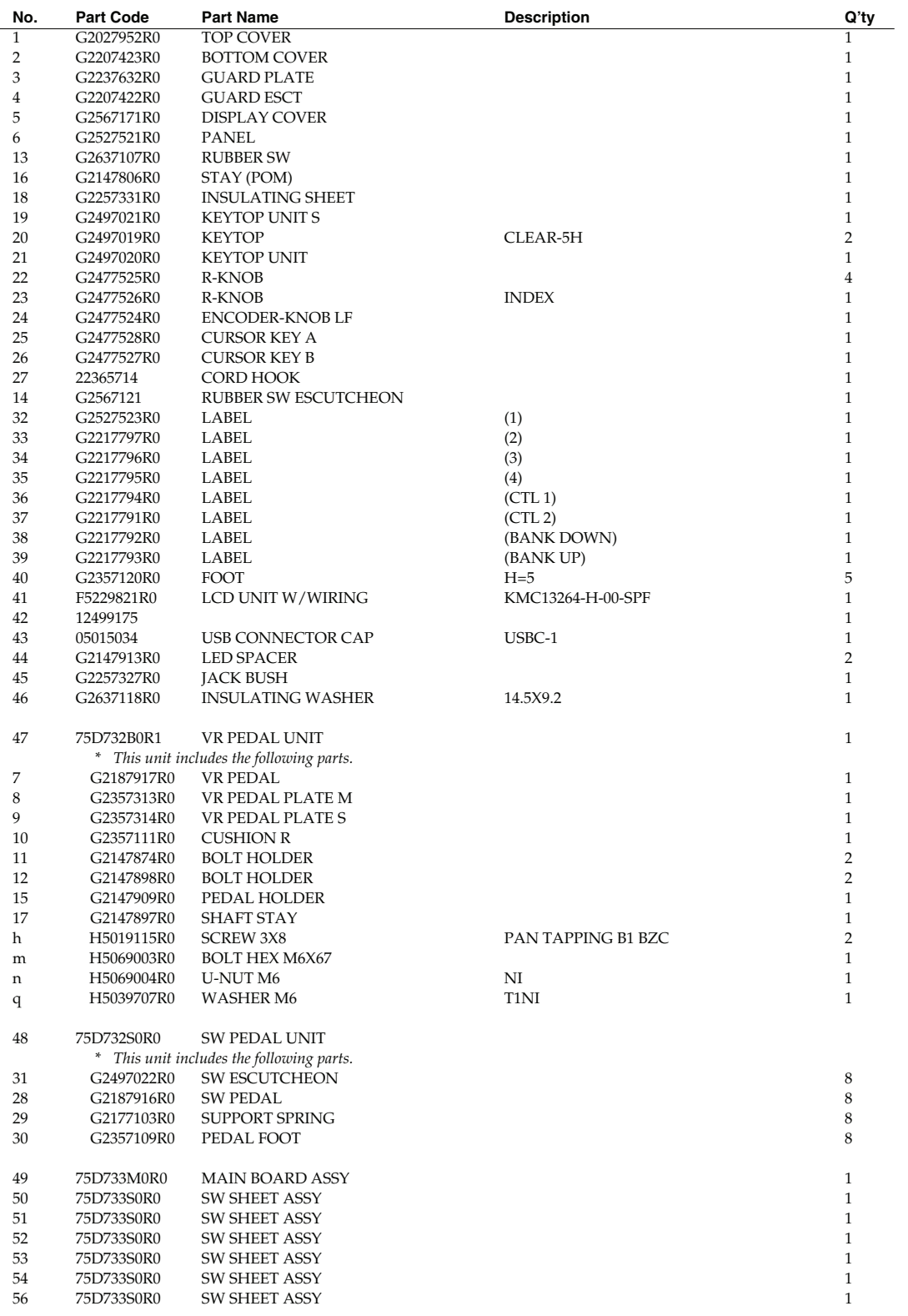

#### **Screw**

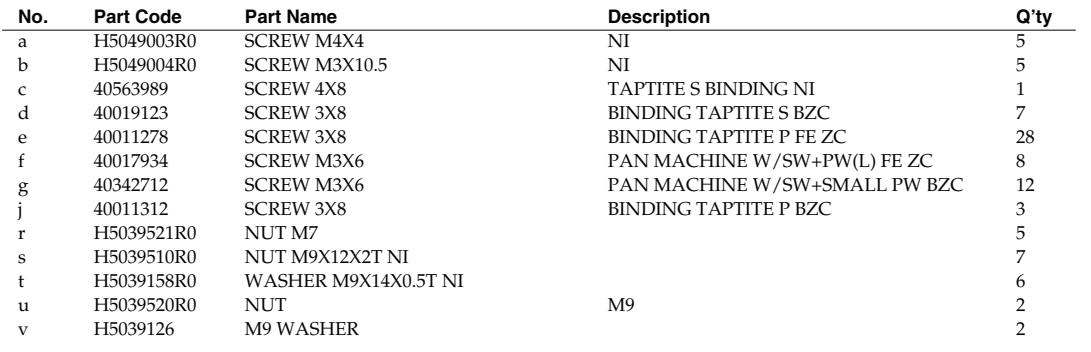

# <span id="page-8-0"></span>**Important Notes When Disassembling**

#### **Guard Against Lost Parts**

When disassembling, first check and verify the disassembly procedures, then carry out actual disassembly operations. Be especially careful to ensure that the following parts are not lost.

• Jack Bushing (#G2257327R0)

- Insulating Washer 14.5X9.2 (#G2637118R0)
- USB Connector Cap (USBC-1) (#05015034)

#### **Components Mounted on the SW VR Board**

When replacing the LED spacer (#G2147913R0) or keytop unit (#G2497020R0) on the SW VR Board, first detach LED1 or LED2 and LED3 shown in the **[Exploded View](#page-5-0)** (p. 6), then carry out the replacement.

*\* When mounting the LEDs, be careful to orient the parts correctly.*

### **Modifying the Wiring**

The length of the following ribbon cables differs depending on the production period. If the length is too long, modify the cable as shown below.

- 3-pin ribbon cable between SW VR Board CN105 and ENC (encoder) Board CN501 (**A** in the figure below)
- 9-pin ribbon cable between Pedal Board CN202 and Bank Board CN301 (**B** in the figure below)

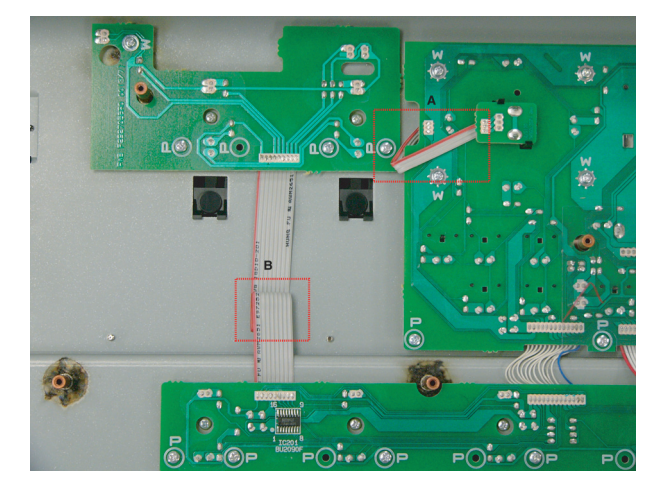

#### **Tape Application**

After installing the SW VR Board, use Filament Tape #898 (#40122645) to secure the 2-pin wiring from the LCD unit to the Insulating Sheet (#G2257331R0) as shown in the figure below.

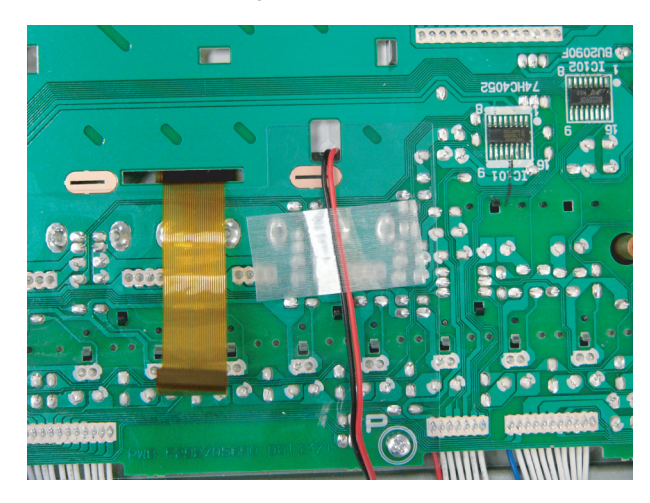

# <span id="page-9-0"></span>**Wiring Diagram Parts List**

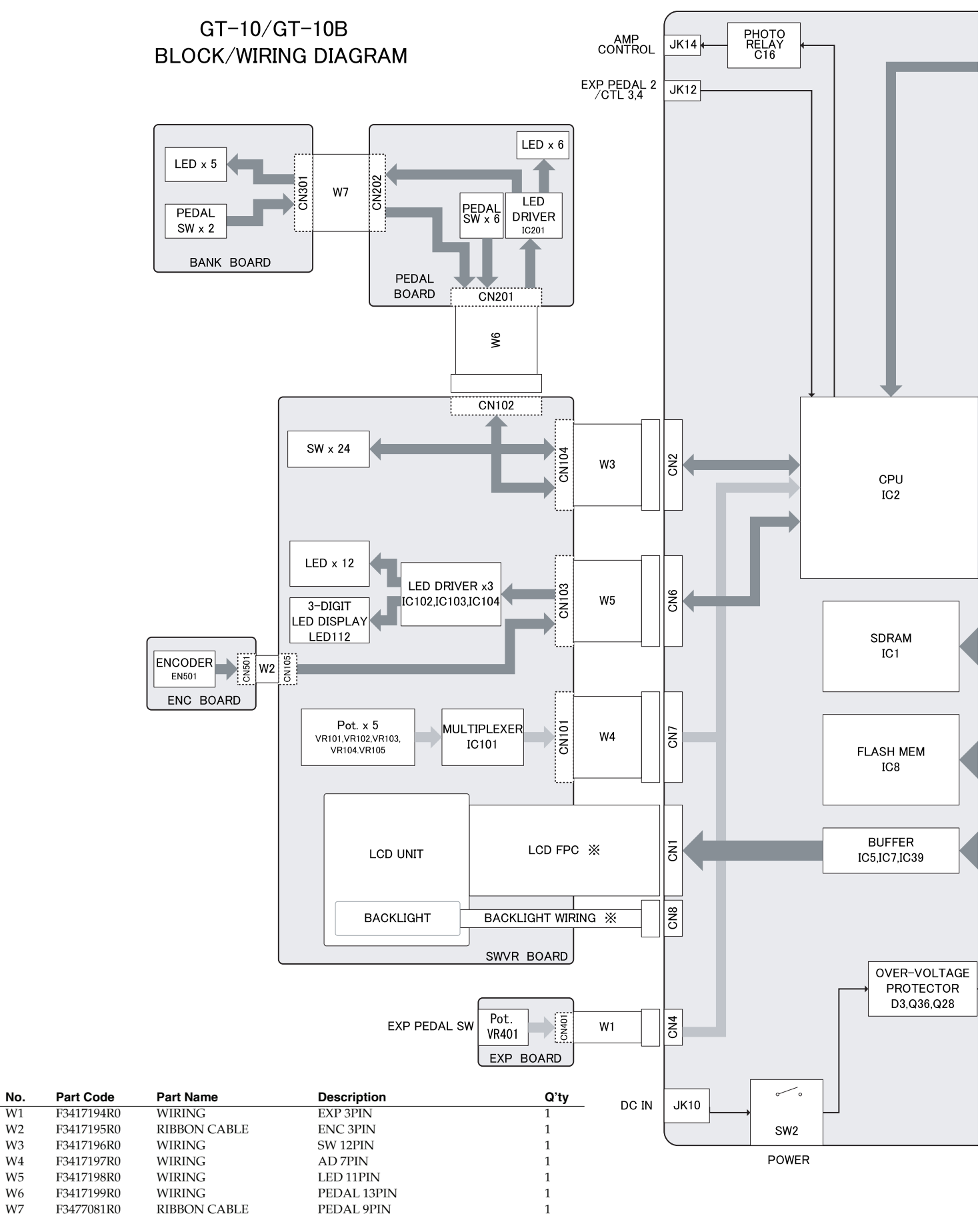

*\* LCD KMC13264-H-00-SPF (#F5229821R0) includes the following LCD UNIT (LCD FPC, BACKLIGHT WIRING.)*

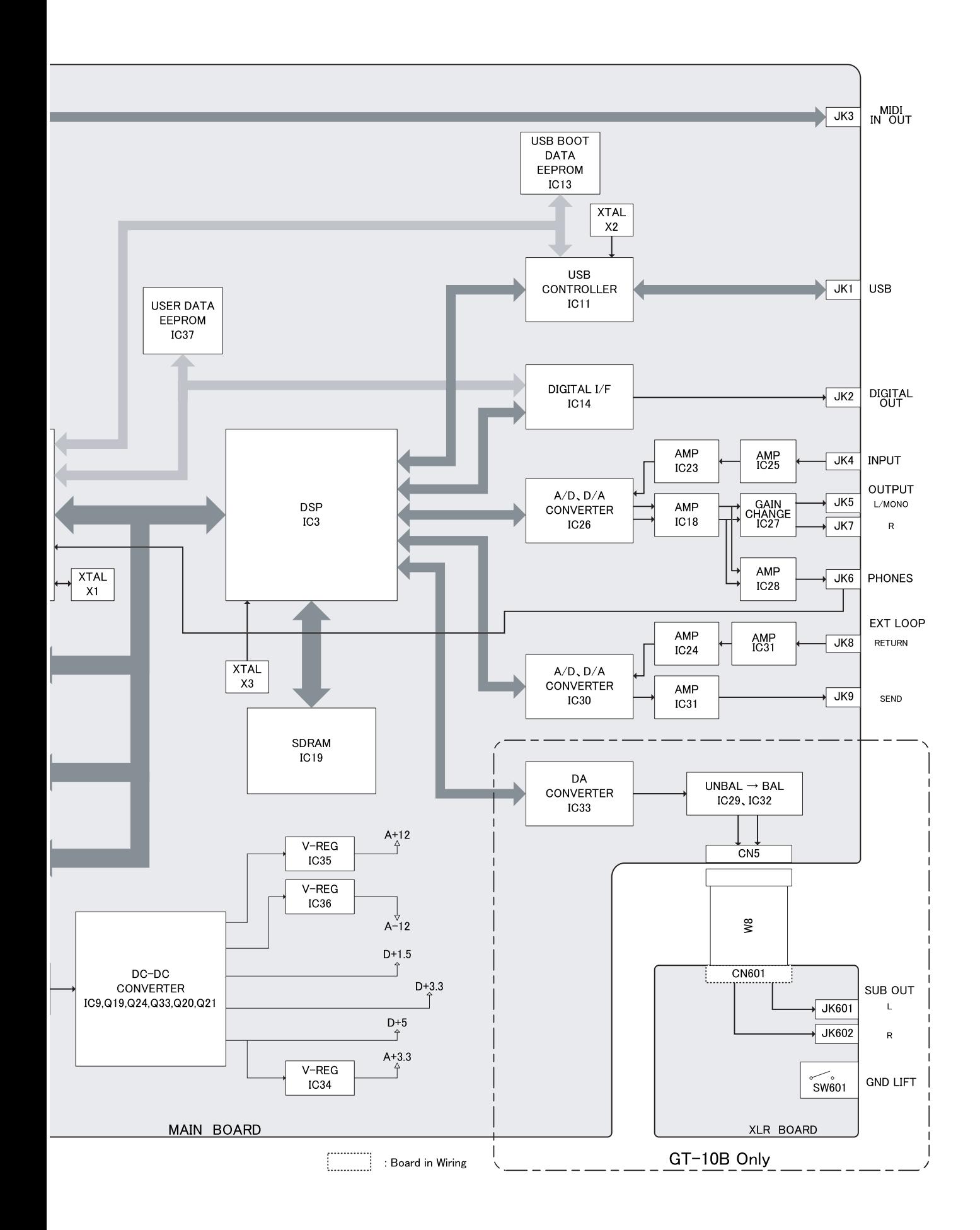

## <span id="page-11-0"></span>**Parts List**

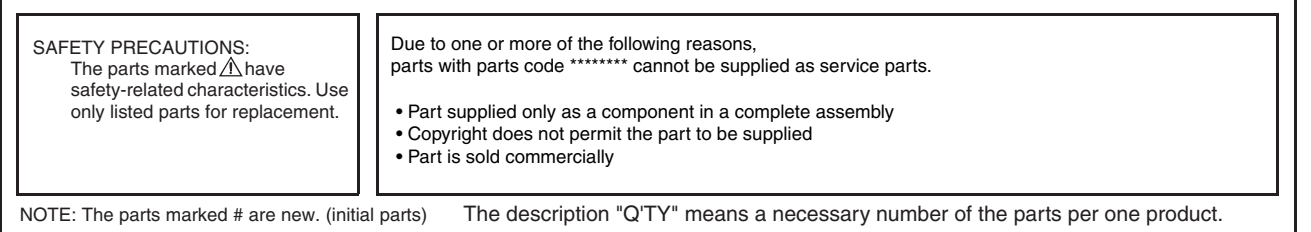

#### **CASING**

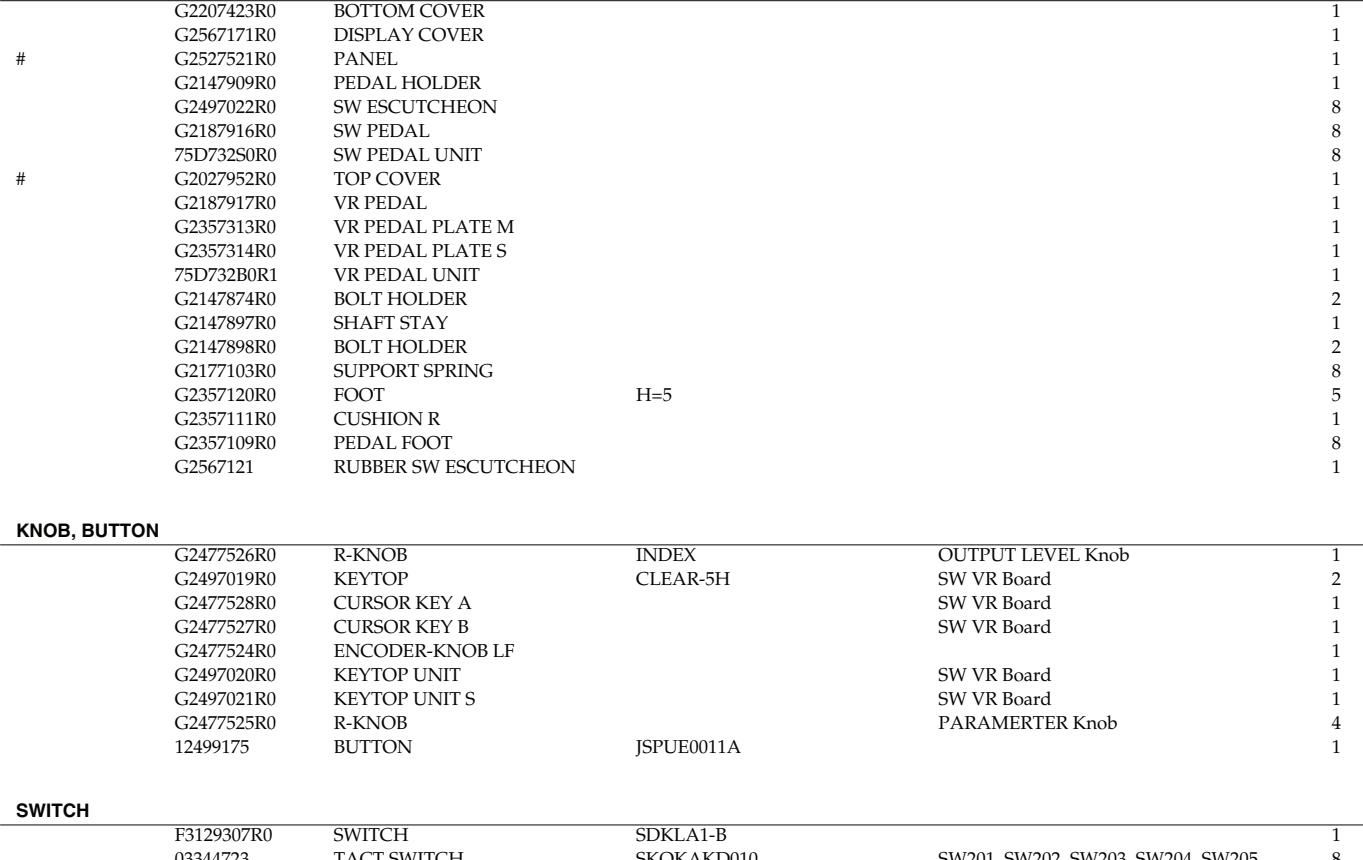

#### 03344723 TACT SWITCH SKQKAKD010 SW201, SW202, SW203, SW204, SW205, SW206 on Pedal Board, SW301, SW302 on Bank Board 8 01780101 TACT SWITCH SKQKABD010 SW101, SW102, SW103, SW104, SW105, SW106, SW107, SW108, SW109, SW110, SW111, SW112, SW113, SW114, SW115, SW116, SW117, SW118, SW119, SW120, SW121, SW122, SW123, SW124 on SW VR Board 24

**JACK, SOCKET**

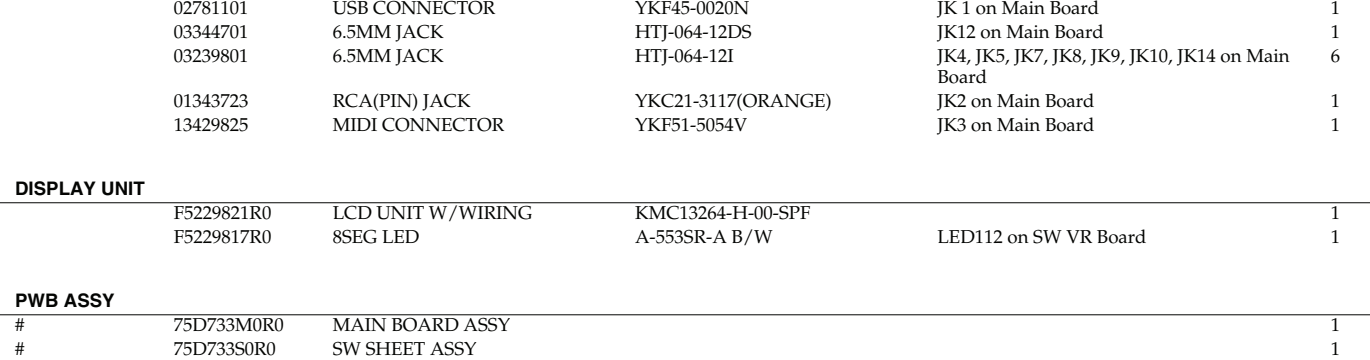

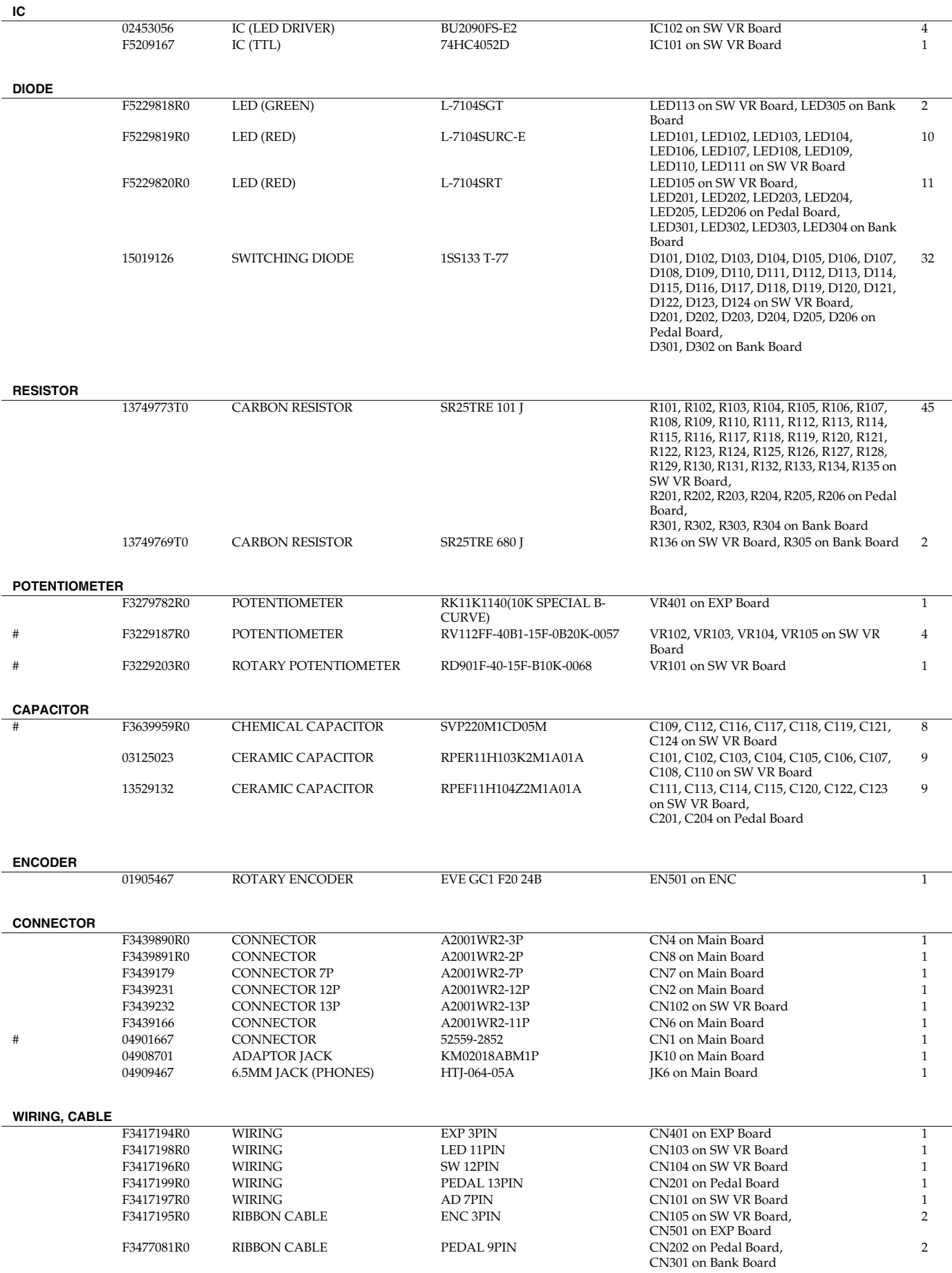

### **SCREWS**

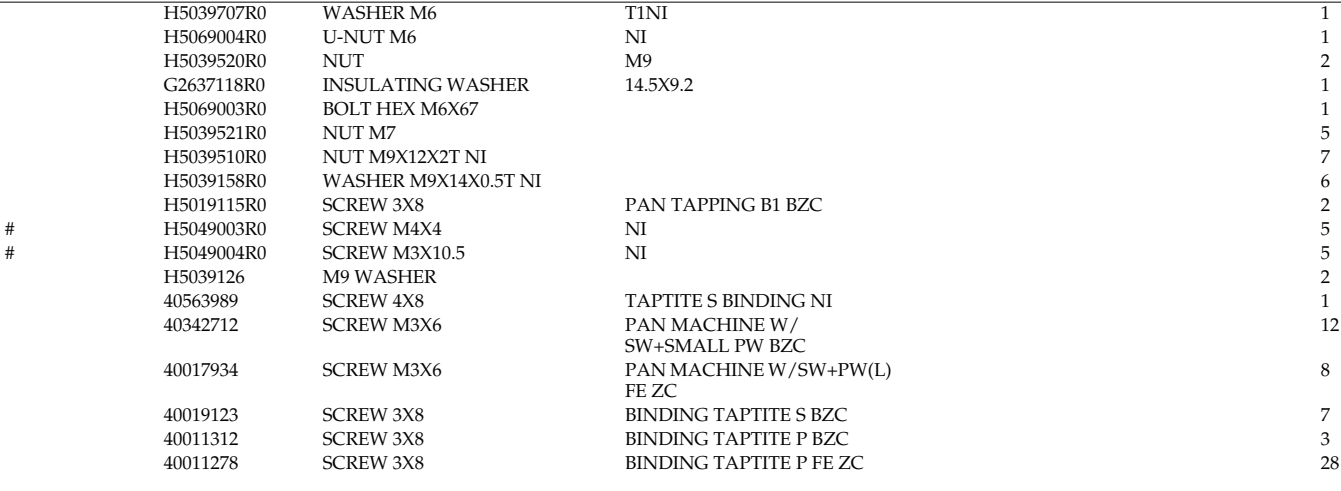

#### **PACKING**

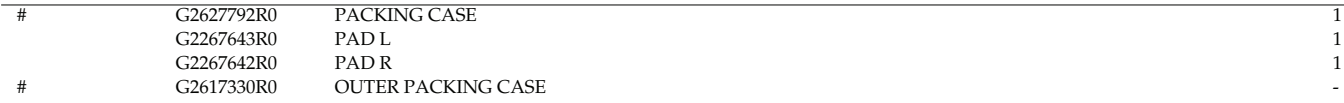

#### **MISCELLANEOUS**

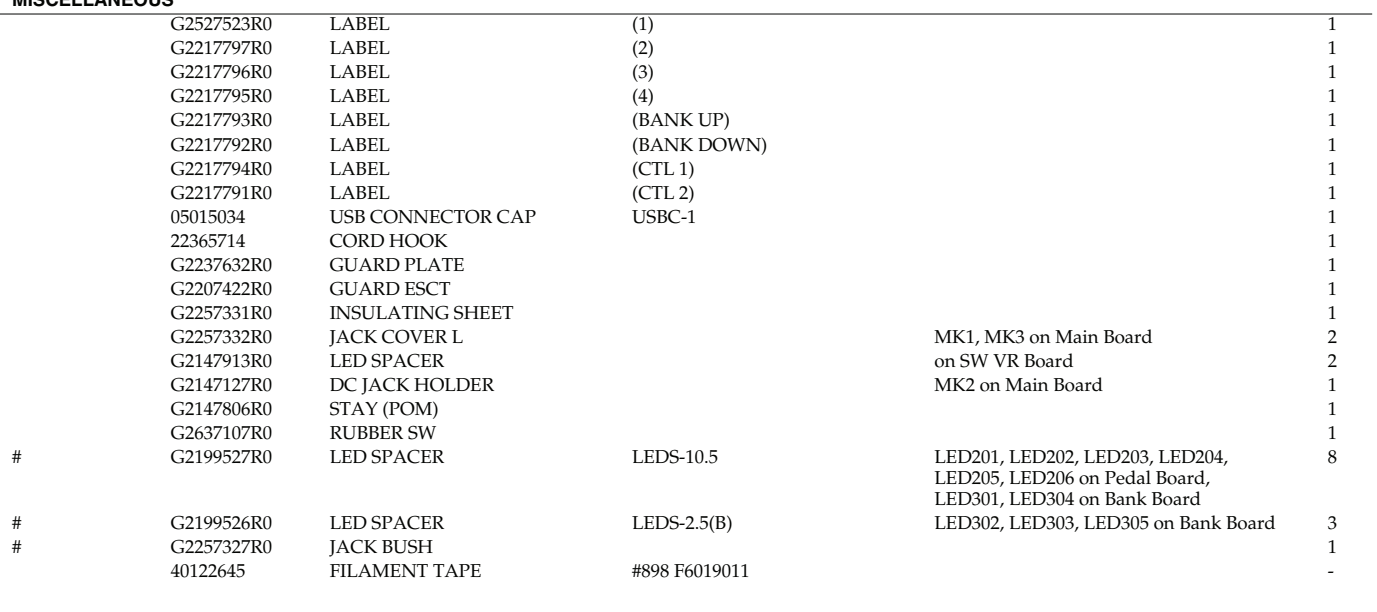

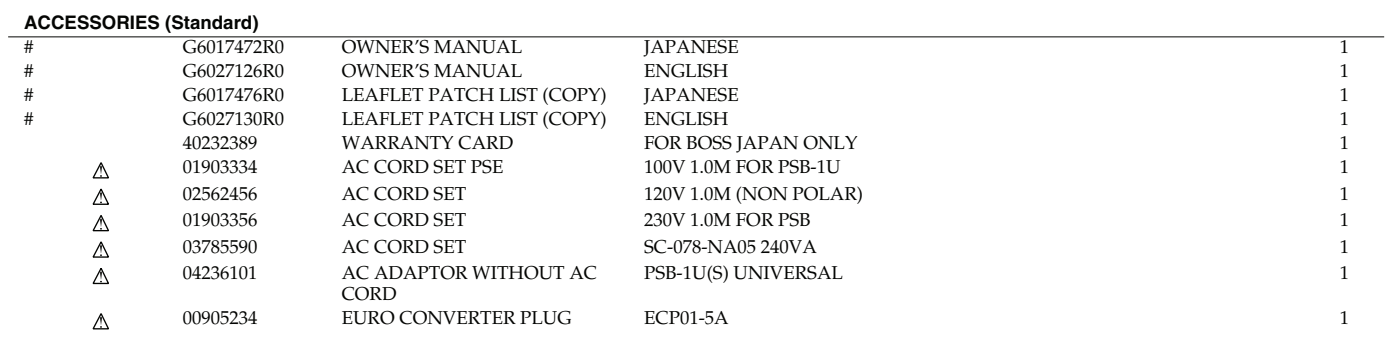

# <span id="page-14-0"></span>**Verifying the Version Number**

Start up in the Test Mode.

- **1.** Hold down [OUTPUT SELECT] and [SYSTEM] and switch on the power. *\* Continue holding down these buttons until 1: VERSION is displayed on the screen.*
- **2.** Press [CATEGORY/ENTER].

The version number (\*.\*\* in the figure) and the checksum values (#### in the figure) appear on the screen.

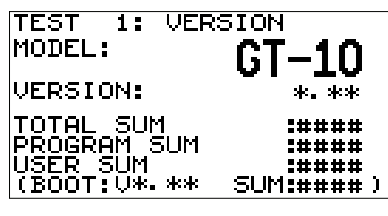

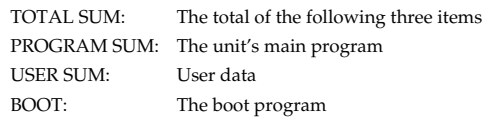

Unless instructed otherwise, for the checksum, verify the PROGRAM SUM value.

# <span id="page-14-1"></span>**Saving and Loading Data**

To save user data, you use the bulk dump feature to perform a batch send to an external MIDI device (such as computer sequencer connected via MIDI). Similarly, to load user data back into the unit, you use the bulk load feature to perform a batch receive from the external MIDI device.

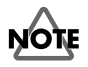

The setting for PEDAL CALIBRATION at the SYSTEM MENU (or the pedalcalibration setting in **[7. INT EXP](#page-17-0)** (p. 18) in the Test Mode) is not saved.

### <span id="page-14-4"></span>**Sending Parameters to an External MIDI Device (Bulk Dump)**

- **1.** Connect the GT-10 to the external MIDI device using MIDI.
- **2.** Put the external MIDI device in standby for receiving MIDI Exclusive (SysEx) data.
- **3.** Press [SYSTEM].
- **4.** Move the cursor to **MIDI** and press [CATEGORY/ENTER].

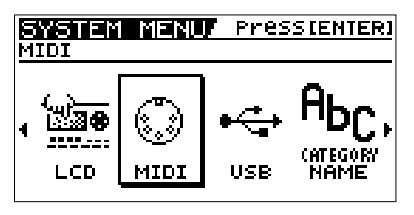

**5.** Move the cursor to **B.DUMP** and press [CATEGORY/ENTER].

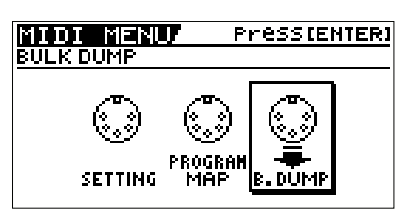

**6.** Use **System ~ Temp** to select the items to send.

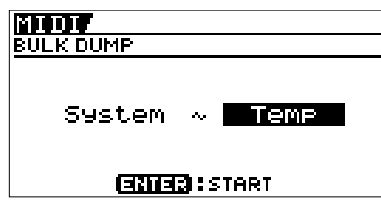

**7.** Press [CATEGORY/ENTER]. Sending starts. You can cancel this by pressing [EXIT].

### **Receiving Parameters from an External Device (Bulk Load)**

- **1.** Connect the GT-10 to the external MIDI device using MIDI.
- **2.** Send bulk data from the external MIDI device. The message **BULK DATA RECEIVING...** is displayed while data is being received.
	- *\* No operation on the GT-10 is needed.*
	- *\* If data is not received, verify that the device ID of the GT-10 is the same as the ID setting used when the bulk dump was carried out.*

# <span id="page-14-2"></span>**Performing a Factory Reset**

**1.** With the power off, hold down [CATEGORY/ENTER] and [ $\triangleright$ ] and switch on the power.

The message **Force Factory Reset!** is displayed on the screen.

- **2.** Press [WRITE]. The message **Now initializing...** appears on the screen, and when the displayed value reaches 100%, the Play mode screen appears.
- **3.** Switch off the power.

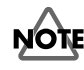

Performing this Factory Reset initializes the system data and user data to the factory defaults. Use a **[Sending Parameters to an External MIDI Device](#page-14-4)  [\(Bulk Dump\)](#page-14-4)** (p. 15) beforehand to save the data.

When you want to initialize only the system data, go to "Chapter 5 -- Making Global Settings" in the owner's manual and refer to the section entitled "Restoring the Factory Settings (Factory Reset)."

# <span id="page-14-3"></span>**Updating the System**

You carry out updates of the system by using a computer or the like to play back update-use MIDI data and receiving this data on the GT-10.

- **1.** Using a UM-1 USB-MIDI interface or the like, connect MIDI OUT on the computer to MIDI IN on the GT-10.
- **2.** Hold down [CH SELECT], [DISPLAY MODE], and [WRITE] and switch on the power.
- **3.** The message **SYSTEM UPDATER** is displayed.
- **4.** Wait several seconds until the message **Waiting SMF...** is displayed.
- **5.** On the computer, start the program for sending MIDI data (such as UpdSMF) and send the update-use MIDI data. The message **Now Receiving...** is displayed while the data is being received.
	- *\* The update takes around 20 minutes.*

When the update finishes, the message **Completed** is displayed.

*\* Refer also to the documentation provided with distribution of the system update file.*

#### **System Update Error Messages**

If the update fails, a message like the ones shown below is displayed.

#### **Check Sum Error**

A problem was found in the checksum value for the received Standard MIDI file (SMF).

#### **Receive Error**

The received SMF may have a problem, the MIDI transmission may have been interrupted, or the MIDI cable may be disconnected or have a broken wire.

#### **Flash Write Error**

Writing to the flash ROM failed. The peripheral circuitry for the flash ROM may be defective, or the MIDI cable may be disconnected or have a broken wire.

Also, if two asterisks ("\*") are displayed while data is being received, it means that receipt of MIDI data has failed.

*\* Stopping partway through and resending also causes two asterisks to be displayed, but this does not signify a problem.*

# <span id="page-15-0"></span>**Test Mode**

### **Items Required**

- Expression pedal (Roland EV-5) x 1
- MIDI cable x 1
- USB cable x 1
- Cable with a  $1/4$  -inch phone plug x  $1$  (having a  $33$  -ohm resistor  $\left[1/4\;\text{W}\right]$ or more] connected between L channel and ground and between R channel and ground)
- DIGITAL IN-compatible device x 1 (device that converts digital audio signal to analog audio signals: Roland DA-400 or the like)
- Digital audio cable (coaxial) x 1
- Computer x 1
- Headphones x 1 set
- Oscilloscope x 1
- Monitor speaker x 2
- Noise meter x 1
- Tester x 1
- 47-k ohm plug x 1 (having a 47-k ohm resistor connected between the signal line and ground, and having a metal cover [shielding] over the area where the resistor is mounted)
- Dummy plug x 1 (open plug)
- Push/pull force gauge (capable of measurement from 100 g to 1 kg and from 10 kg to 50 kg)
- Cable for measurement of DC IN current consumption

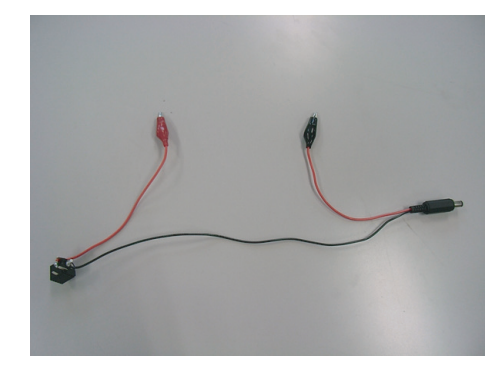

*\* Before starting, on the computer, install and set up the folder containing the dedicated USB driver for the GT-10 (GT-10 USB Driver) and the dedicated USB checking software for the GT-10 (USBCheck.exe, the DLL, the settings file, and the like). The GT-10 USB Driver and USBCheck.exe are obtained via Service Network. USBCheck.exe runs only under Windows XP.*

#### **Entering the Test Mode/Selecting Test Items**

- **1.** Hold down [OUTPUT SELECT] and [SYSTEM] and switch on the power.
- *\* Continue holding down the buttons until a screen like the one shown below appears.*

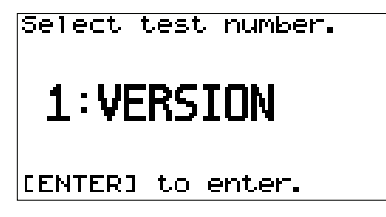

**2.** Turn the dial to select the test item, then press [CATEGORY/ENTER].

#### **Test Items**

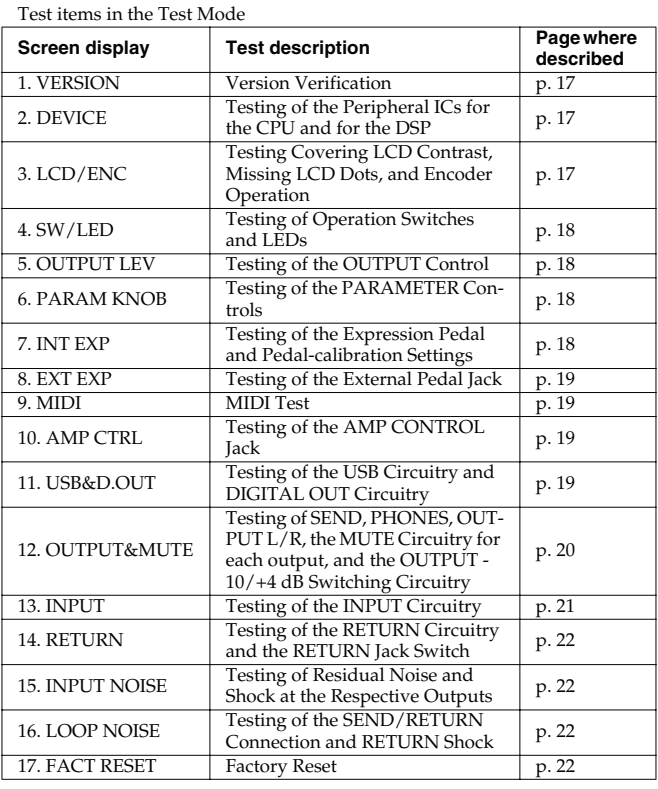

Test items outside the Test Mode

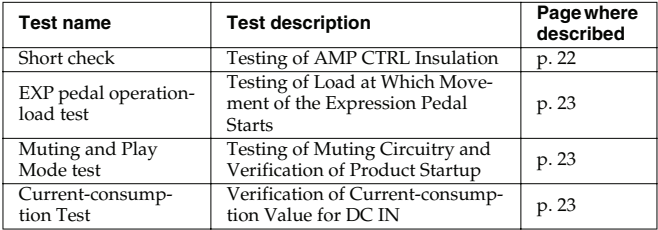

### **Quitting the Test Mode**

Switch off the power.

### <span id="page-16-6"></span>**0. Starting the Test Mode**

- **1.** Hold down [OUTPUT SELECT] and [SYSTEM] and switch on the power.
- *\* Continue holding down these buttons until a screen like the one shown below appears.*

1:VERSION [[ENTER] to enter.

- **2.** Verify that all LEDs light up.
- **3.** Verify that the color of the LEDs is correct.

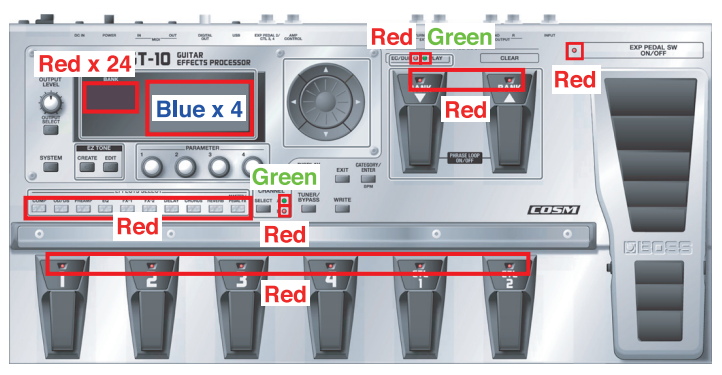

- **4.** Apply impact and verify that the LEDs and LCD screen do not go dark or disappear.
- **5.** Verify that all 4 backlight LEDs at the bottom of the LCD screen light up. **Example of defective illumination of the LEDs for the LCD-screen backlight**

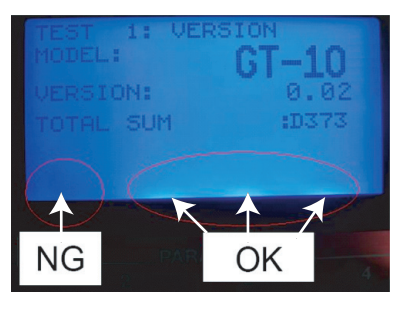

### <span id="page-16-0"></span>**1. VERSION**

#### <span id="page-16-3"></span>**Version Verification**

- **1.** Display **1: VERSION** on the screen.
- **2.** Press [CATEGORY/ENTER]. The version number (\*.\*\* in the figure) and the checksum values (#### in the figure) appear on the screen.

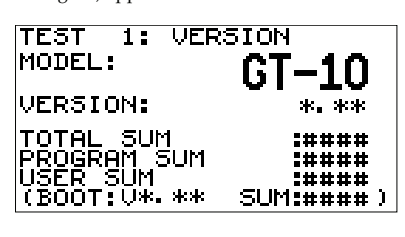

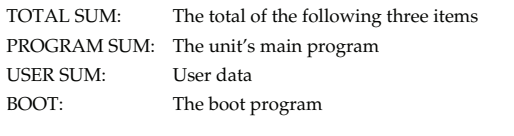

Unless instructed otherwise, for the checksum, verify the PROGRAM SUM value.

- **3.** Press [EXIT].
- **4.** Press [CATEGORY/ENTER] to go back to the test-item selection screen.

### <span id="page-16-1"></span>**2. DEVICE**

#### <span id="page-16-4"></span>**Testing of the Peripheral ICs for the CPU and for the DSP**

- **1.** Use the dial to choose **2: DEVICE**.
- **2.** Press [CATEGORY/ENTER] to display the screen shown below.

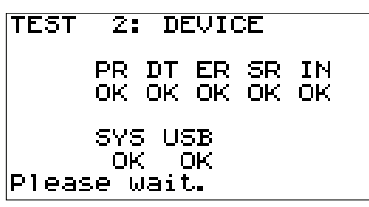

If **OK** is displayed for all items, execution automatically advances to the next test.

#### **Descriptions of Errors**

- **PR** Check of DSP (IC3) internal program RAM An error indicates either an internal defect in the DSP (IC3) or a defective bus connection with the CPU (IC2).
- **DT** Check of DSP (IC3) internal data RAM An error indicates either an internal defect in the DSP (IC3) or a defective bus connection with the CPU (IC2).
- **ER** Check of the SDRAM (19) connected to the DSP (IC3) An error indicates either an internal defect in the SDRAM or a defective connection between the DSP (IC3) and the SDRAM  $(19)$
- **SR** Check of the DSP (13) internal sampling-rate converter An error indicates either an internal defect in the DSP (IC3) or a defective bus connection with the CPU (IC2).
- **IN** Check of DSP (13) -> CPU (IC2) interrupt operation An error indicates a defective interrupt connection (IC3 pin 101) from the DSP (13) to the CPU (IC2).
- **SYS** Check of the user data EEPROM (IC37) An error indicates either a defect in IC37 or a defective connection between IC37 and the CPU (IC2).
- **USB** Check of the USB TUSB (IC11) and USB boot data EEPROM (IC13) An error indicates either a defect in the TUSB (IC11) or EEPROM (IC13), or a defective connection between the TUSB (IC11), EEPROM (IC13), and CPU (IC2).

### <span id="page-16-2"></span>**3. LCD/ENC**

#### <span id="page-16-5"></span>**Testing Covering LCD Contrast, Missing LCD Dots, and Encoder Operation**

- **1.** Use the dial to choose **3: LCD/ENC**.
- **2.** Press [CATEGORY/ENTER] to display the screen shown below.

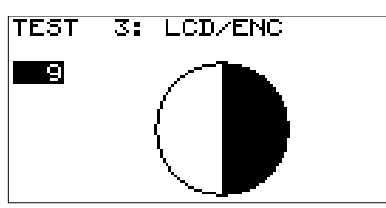

- **3.** Verify that turning the dial counterclockwise makes the contrast progressively fainter.
- **4.** Verify that turning the dial clockwise makes the contrast progressively deeper.

**5.** Press [ $\triangleright$ ] to display the screen shown below.

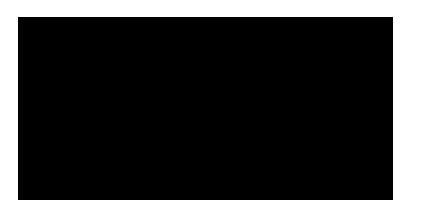

- **6.** Verify that the LCD screen has no missing dots.
- **7.** Press  $[\triangleright]$  to display the screen shown below.
- **8.** Verify that the lines on the four sides are unbroken.
- **9.** Press [EXIT] to return to the test-item select screen.

### <span id="page-17-1"></span>**4. SW/LED**

#### <span id="page-17-4"></span>**Testing of Operation Switches and LEDs**

- **1.** Use the dial to choose **4: SW/LED**.
- **2.** Press [CATEGORY/ENTER] to display the screen shown below.

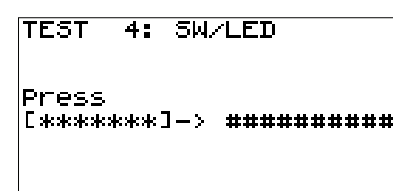

- **3.** If ########## appears, verify that the corresponding LED is illuminated.
- **4.** Press the button indicated by \*\*\*\*\*\*\*.
- *\* Pressing a wrong button makes the message NG! appear.*
- **5.** If ########## appears, verify that the corresponding LED goes dark.
- **6.** Repeat steps **3** through **5**.

When as the final item the LED for **PEDAL 1** goes dark, execution automatically advances to the next test.

#### <span id="page-17-2"></span>**5. OUTPUT LEV**

#### <span id="page-17-5"></span>**Testing of the OUTPUT Control**

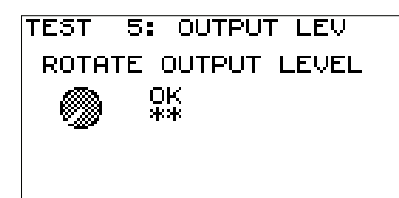

- **1.** Turn the **OUTPUT LEVEL** control to minimum.
- **2.** Turn the **OUTPUT LEVEL** control to maximum. If **OK** is displayed, execution automatically advances to the next test.

#### <span id="page-17-3"></span>**6. PARAM KNOB**

#### <span id="page-17-6"></span>**Testing of the PARAMETER Controls**

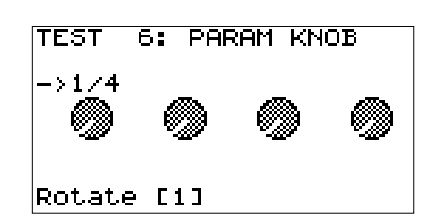

- **1.** Turn the **PARAMETER 1** control clockwise by 360 degrees or more.
- **2.** Verify that the these values are displayed: **1/4 -> 2/4 -> 3/4 -> 4/4 -> OK**.
- **3.** In the same way, successively turn the **PARAMETER 2** through **PARAMETER 4** controls clockwise by 360 degrees or more.
- **4.** Verify that the these values are displayed: **1/4 -> 2/4 -> 3/4 -> 4/4 -> OK**.
	- *\* Turning too rapidly may cause the correct results to fail to be displayed.*
	- *\* Turning two or more controls at the same time causes NG (not OK) to be displayed. Turn one at a time.*

If **OK** is displayed, execution automatically advances to the next test.

#### <span id="page-17-0"></span>**7. INT EXP**

#### <span id="page-17-7"></span>**Testing of the Expression Pedal and Pedalcalibration Settings**

*\* The CPU A/D value is displayed for identification of defect factors. No special verification is required during the course of the procedures.*

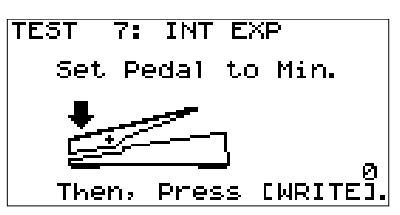

- **1.** Depress the heel of the GT-10's expression pedal all the way, then press the [WRITE] button.
- **2.** Verify that **OK** is displayed.
- **3.** In the same way, depress the toe of the expression pedal all the way, then press the [WRITE] button.

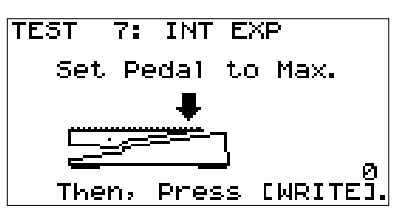

**4.** Verify that **OK** is displayed. Execution advances to the screen shown below.

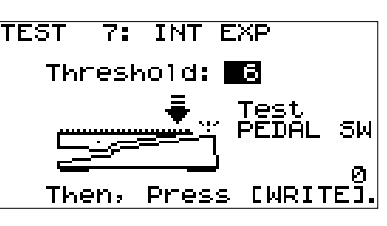

**5.** Apply a load of **25** to **40 kg** to the expression pedal at the location in the figure below.

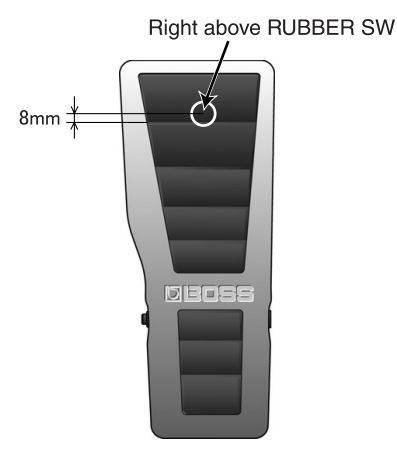

The expression pedal's LED lights up.

This LED lights up only when the load to the expression pedal is over the value for **Threshold**.

If it fails to light up, operate the dial to adjust the value for **Threshold**. (Initial value: **6**, variable range: **1** through **16**)

Smaller values make the expression pedal switch increasingly easier to actuate, and larger values make the switch progressively more difficult to actuate.

- **6.** Press the [WRITE] button.
- **7.** Verify that the message **Done** is displayed.
- **8.** Pressing the [EXIT] button returns the unit to the test-item selection screen.
	- *\* Executing a Factory Reset ([17. FACT RESET](#page-21-3) (p. 22)) in the Test Mode initializes the Threshold value just described (to a value of 6).*

#### <span id="page-18-0"></span>**8. EXT EXP**

#### <span id="page-18-4"></span>**Testing of the External Pedal Jack**

- **1.** Use the dial to choose **8: EXT EXP**.
- **2.** Pressing [CATEGORY/ENTER] displays the screen shown in the figure below.

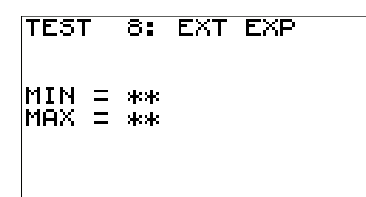

- *\* If no expression pedal is connected, the message Not Connected is displayed.*
- **3.** Connect the EV-5 to the **EXP PEDAL 2** jack.
- *\* Set the sensitivity control on the EV-5 to 0.*
- **4.** Depress the heel of the EV-5 pedal all the way, and verify that **MIN = OK** is displayed.
- **5.** Depress the toe of the EV-5 pedal all the way, and verify that **MAX = OK** is displayed.
- **6.** When the message **Pull out EXP PEDAL.** appears, disconnect the plug for the EV-5.

If **OK** is displayed, execution automatically advances to the next test.

#### <span id="page-18-1"></span>**9. MIDI**

#### <span id="page-18-5"></span>**MIDI Test**

```
9: MIDI
\texttt{MIDI} = No Connection..
Connect MIDI IN & OUT.
```
- *\* When no MIDI cable is connected, the message No Connection.. is displayed.*
- **1.** Connect the MIDI IN and MIDI OUT jacks using a MIDI cable.
- **2.** When the message **Pull out the cable.** appears, disconnect the plugs for the MIDI cable.
	- If **OK** is displayed, execution automatically advances to the next test.

#### <span id="page-18-2"></span>**10. AMP CTRL**

#### <span id="page-18-6"></span>**Testing of the AMP CONTROL Jack**

TEST 10: AMP CTRL Check Amp Ctrl **SHORT** 

- **1.** Connect the dummy plug to the **AMP CONTROL** jack.
- **2.** Set the tester to the resistance-measurement mode, and touch the + and probes respectively to the signal and ground connectors of the dummy plug.
- **3.** Verify that the readings on the tester match what is displayed on the LCD screen as shown below.

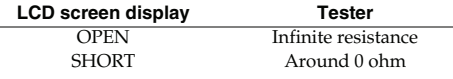

**4.** Press  $\lceil \blacktriangleright \rfloor$  to advance to the next test.

#### <span id="page-18-3"></span>**11. USB&D.OUT**

<span id="page-18-7"></span>**Testing of the USB Circuitry and DIGITAL OUT Circuitry**

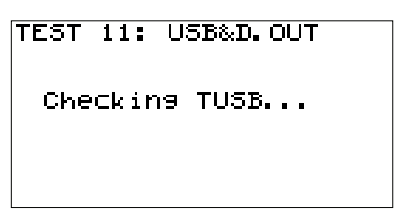

After a short wait, the message **No Connection..** is displayed.

- **1.** Connect the left and right audio-output channels of the device capable of digital input to the monitor speakers and the oscilloscope.
- **2.** Using a digital audio cable, connect the **DIGITAL OUT** jack on the GT-10 to the DIGITAL IN jack on the device capable of digital input.
- **3.** On the computer, start the dedicated USB checking software for the GT-10 (USBCheck.exe).
- **4.** Using a USB cable, connect the computer and the USB connector on the GT-10.

The message **CHECK SOUND** is displayed on the GT-10's screen. The message **VENDER** is displayed in the USB checking software on the computer.

*\* If the message No Connection.. does not disappear, a problem is present in the computer's settings, the USB connection, or the USB circuitry in the GT-10.*

**5.** Verify that the waveform display on the oscilloscope is like that shown in the figure below.

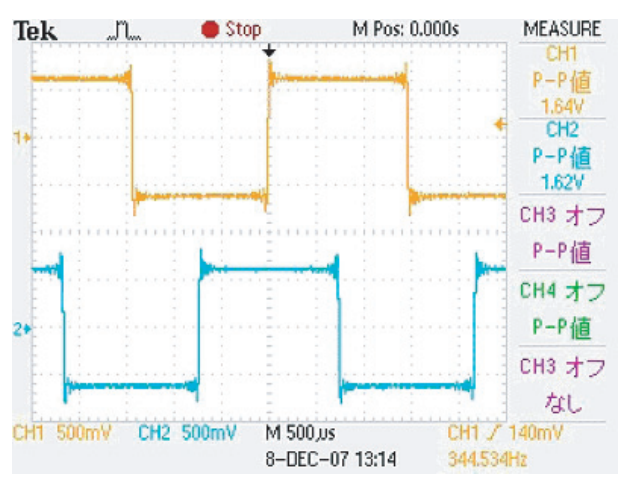

#### **Upper: left channel, lower: right channel**

*\* The output level may vary according to the device capable of digital input.*

- **6.** Subject the product to vibration and verify that no noise or other abnormal sound is heard from the monitor speakers.
- **7.** Press  $\Box$   $\Box$  to advance to the next test.

#### <span id="page-19-0"></span>**12. OUTPUT&MUTE**

<span id="page-19-1"></span>**Testing of SEND, PHONES, OUTPUT L/R, the MUTE Circuitry for each output, and the OUTPUT -10/+4 dB Switching Circuitry**

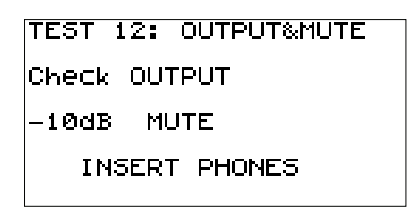

#### **SEND Test**

- **1.** Using a cable with a 1/4-inch phone plug, connect the **SEND** jack to channel 1 on the oscilloscope and the left-channel monitor speaker.
- **2.** Verify that the output waveform display on the oscilloscope is as shown in the figure below, and that no waveform is displayed while **MUTE** is displayed on the screen.

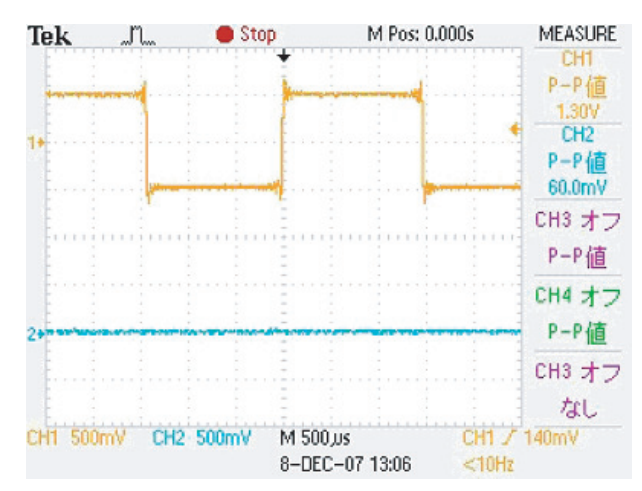

**3.** Verify that the peak value is from **1.25** to **1.35 V**.

**4.** Verify that signals are output from the monitor speakers and no noise or other abnormal sound is heard, and that no sound is played while **MUTE** is displayed on the screen.

#### **PHONES Test**

- **1.** Using a cable with a 1/4-inch stereo phone plug (with 33-ohm load resistor), connect the **PHONES** jack to channel 1 and channel 2 of the oscilloscope and to the left-channel and right-channel monitor speakers.
- **2.** Verify that the **INSERT PHONES** message disappears from the screen.
- **3.** Verify that the output waveform display on the oscilloscope is what is shown in the figure below, and that no waveform is displayed while **MUTE** is displayed on the screen.

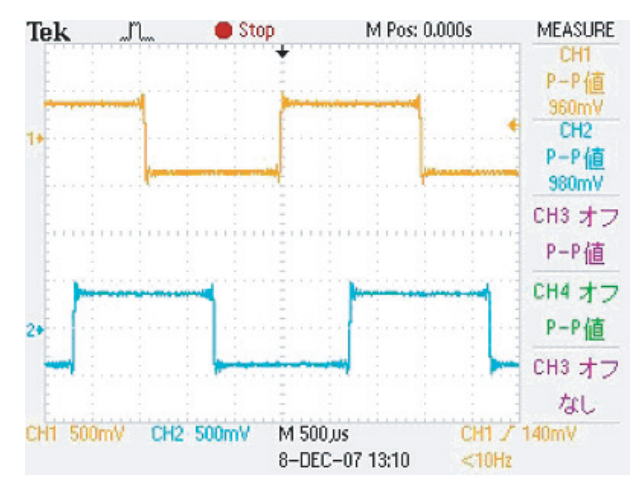

#### **Upper: left channel, lower: right channel**

- **4.** Verify that the peak value for both the left and right channels is **0.95** to **1.05 V** (with 33-ohm load).
- **5.** Verify that signals are output from the monitor speakers and no noise or other abnormal sound is heard, and that no sound is played while **MUTE** is displayed on the screen.
	- *\* Leave the a 1/4-inch stereo phone plug connected to the PHONES jack on the GT-10.*

#### **Testing of OUTPUT L/R and the Monaural Jack Switch**

- **1.** Using the two cables with 1/4-inch phone plugs, connect the **OUTPUT L** and **R** jacks to channel 1 and channel 2 of the oscilloscope and to the leftchannel and right-channel monitor speakers.
- **2.** Verify that the output waveform display on the oscilloscope is what is shown in the figure below, and that no waveform is displayed while **MUTE** is displayed on the screen.

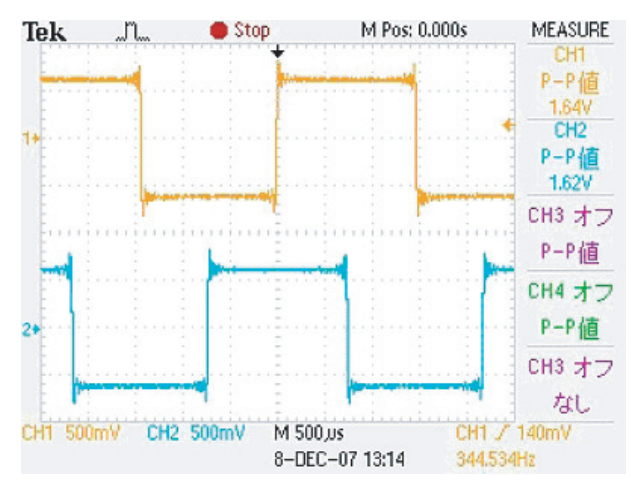

#### **Upper: left channel, lower: right channel**

- **3.** Verify that the peak value for both the left and right channels is **1.55** to **1.75 V**.
- **4.** Verify that signals are output from the monitor speakers and no noise or other abnormal sound is heard, and that no sound is played while **MUTE** is displayed on the screen.
- **5.** Detach the plug from the **OUTPUT R** jack.

**6.** Verify that the output waveform display on the oscilloscope is what is shown in the figure below, and that no sound is played while **MUTE** is displayed on the screen.

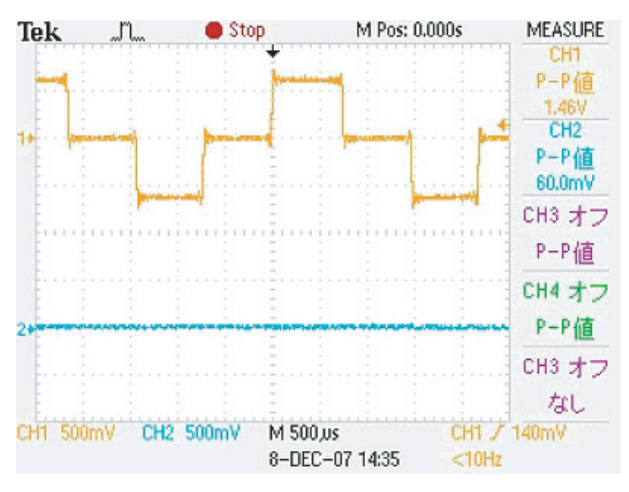

**7.** Verify that the previous waveform display reappears when the plug is reinserted into the **OUTPUT R** jack.

#### **OUTPUT -10 dB/+4 dB Switching Test**

- **1.** Using the two cables with 1/4-inch phone plugs, connect the **OUTPUT L** and **R** jacks to channel 1 and channel 2 of the oscilloscope and to the leftchannel and right-channel monitor speakers.
- **2.** Verify that the on-screen display of **-10 dB** changes to **+4 dB** when the 1/ 4-inch stereo phone plug is unplugged from the **PHONES** jack.
- **3.** Verify that the output waveform display on the oscilloscope is what is shown in the figure below, and that no waveform is displayed while **MUTE** is displayed on the screen.

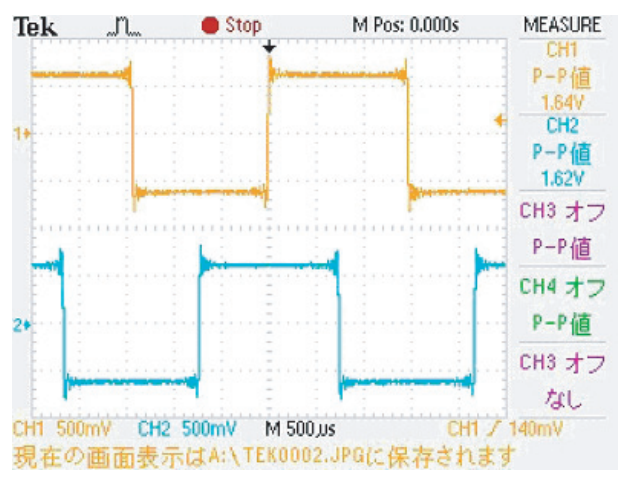

**Upper: left channel, lower: right channel**

- **4.** Verify that the peak value for both the left and right channels is **1.55** to **1.75 V** (substantially the same as before the plug was unplugged from the **PHONES** jack).
- **5.** Verify that signals are output from the monitor speakers and no noise or other abnormal sound is heard, and that no sound is played while **MUTE** is displayed on the screen.
- **6.** Press  $[\triangleright]$  to advance to the next test.

#### <span id="page-20-0"></span>**13. INPUT**

#### <span id="page-20-1"></span>**Testing of the INPUT Circuitry**

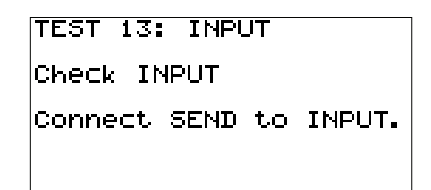

- **1.** Using the two cables with 1/4-inch phone plugs, connect the **OUTPUT L** and **R** jacks to channel 1 and channel 2 of the oscilloscope and to the leftchannel and right-channel monitor speakers.
- **2.** Using a cable with a 1/4-inch phone plug, connect the **SEND** jack and the **INPUT** jack.
- **3.** Verify that the output waveform display on the oscilloscope is what is shown in the figure below.

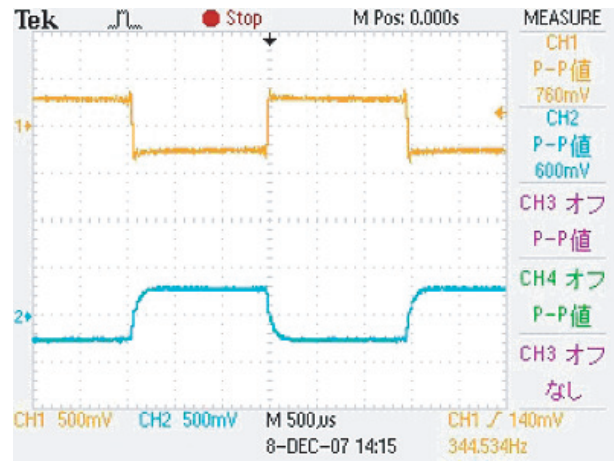

**Upper: left channel, lower: right channel**

- **4.** Verify that the peak value is from **0.65** to **0.80 V** for the left channel and from **0.55** to **0.65 V** for the right channel.
- **5.** Verify that signals are output from the monitor speakers and no noise or other abnormal sound is heard.
- **6.** Press [ ▶ 1 to advance to the next test.

### <span id="page-21-0"></span>**14. RETURN**

#### <span id="page-21-5"></span>**Testing of the RETURN Circuitry and the RETURN Jack Switch**

# TEST 14: RETURN Check RETURN

- **1.** Using the two cables with 1/4-inch phone plugs, connect the **OUTPUT L** and **R** jacks to channel 1 and channel 2 of the oscilloscope and to the leftchannel and right-channel monitor speakers.
- **2.** Verify that the output waveform display on the oscilloscope is what is shown in the figure below.

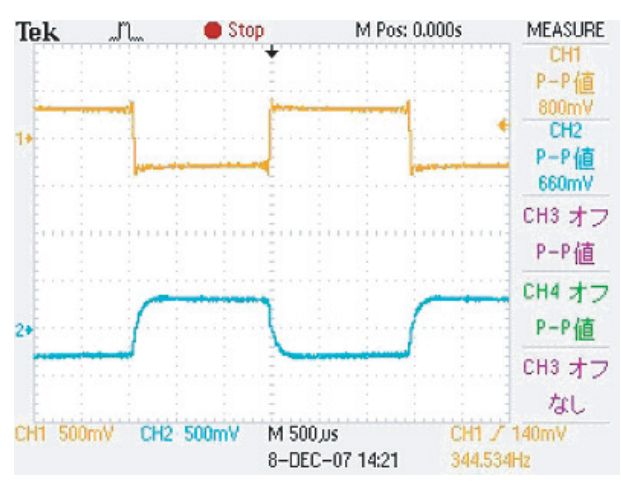

**Upper: left channel, lower: right channel**

- **3.** Verify that the peak value is from **0.75** to **0.90 V for the left channel and from 0.60** to **0.70 V** for the right channel.
- **4.** Verify that signals are output from the monitor speakers and no noise or other abnormal sound is heard.
- **5.** Insert a dummy jack (open plug) into the **RETURN** jack and verify that the sound and waveform disappear.
- **6.** Press  $\lceil \blacktriangleright \rfloor$  to advance to the next test.

### <span id="page-21-1"></span>**15. INPUT NOISE**

#### <span id="page-21-6"></span>**Testing of Residual Noise and Shock at the Respective Outputs**

fiest 15: Input noise Check INPUT Noise **EWRITEJ to SHOCK Noise** 

- **1.** Insert a 47-k ohm plug into the INPUT jack.
- **2.** Connect the left channel of the **PHONES** jack and the noise meter using a cable with a 1/4-inch stereo phone plug (with 33-ohm load resistor), and verify that the noise level is **-96 dBu** or less (**DIN audio**).
- **3.** Connect the right channel of the **PHONES** jack and the noise meter using a cable with a 1/4-inch stereo phone plug (with 33-ohm load resistor), and verify that the noise level is **-96 dBu** or less (**DIN audio**).
- **4.** Connect the **OUTPUT L** jack and the noise meter using a cable with a 1/4 inch stereo phone plug, and verify that the noise level is **-89 dBu** or less (**DIN audio**).
- **5.** Connect the **OUTPUT R** jack and the noise meter using a cable with a 1/ 4-inch stereo phone plug, and verify that the noise level is **-89 dBu** or less (**DIN audio**).
- **6.** Using the two cables with 1/4-inch phone plugs, connect the **OUTPUT L** and **R** jacks to the left- and right-channel monitor speakers.
- **7.** Press the [WRITE] button and verify that the **Check INPUT Noise** message displayed changes to **Check SHOCK Noise**.
- **8.** Verify that the noise sound played by the monitor speakers is free of any problem.
- **9.** Subject the unit to vibration and verify that no abnormal sound is heard from the speaker.
- **10.** Press  $[\triangleright]$  to advance to the next test.

### <span id="page-21-2"></span>**16. LOOP NOISE**

#### <span id="page-21-7"></span>**Testing of the SEND/RETURN Connection and RETURN Shock**

TEST 16: LOOP NOISE Check LOOP Noise [WRITE] to SHOCK Noise

- **1.** Insert a 47-k ohm plug into the **INPUT** jack.
- **2.** Make sure that nothing is inserted into the **RETURN** jack.
- **3.** Connect the **OUTPUT L** jack and the noise meter using a cable with a 1/4 inch phone plug, and verify that the noise level is **-88 dBu** or less (**DIN audio**).
- **4.** Connect the **OUTPUT R** jack and the noise meter using a cable with a 1/ 4-inch phone plug, and verify that the noise level is **-88 dBu** or less (**DIN audio**).
- **5.** Using the two cables with 1/4-inch phone plugs, connect the **OUTPUT L** and **R** jacks to the left- and right-channel monitor speakers.
- **6.** Press the [WRITE] button and verify that the **Check LOOP Noise** message displayed changes to **Check SHOCK Noise**.
- **7.** Verify that the noise sound played by the monitor speakers is free of any problem.
- **8.** Subject the unit to vibration and verify that no abnormal sound is heard from the speakers.
- **9.** Press  $\lceil \blacktriangleright \rfloor$  to advance to the next test.

### <span id="page-21-3"></span>**17. FACT RESET**

#### <span id="page-21-8"></span>**Factory Reset**

*\* Unless instructed otherwise, do not execute a Test Mode Factory Reset. Pressing [EXIT] performs no Factory Reset.*

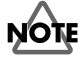

Executing the Factory Reset in the Test Mode (**17. FACT RESET**) initializes the threshold value for pedal calibration (to a value of **6**). When you have executed **17. FACT RESET**, go to **7. INT EXP PEDAL** and make the setting for pedal calibration.

### <span id="page-21-4"></span>**Short Check**

### <span id="page-21-9"></span>**Testing of AMP CTRL Insulation**

- **1.** Switch off the power.
- **2.** Touch the tester to the ground for the **AMP CTRL** jack and to the chassis ground (a screw section on the chassis) and verify that no conduction occurs.

### <span id="page-22-0"></span>**EXP Pedal Operation-load Test**

#### <span id="page-22-3"></span>**Testing of Load at Which Movement of the Expression Pedal Starts**

- *\* The power does not need to be on.*
- **1.** Depress the heel of the expression pedal all the way.
- **2.** Apply a load near the tip of the expression pedal and verify that the pedal begins to move at a load within the range of **500** to **700 g**.
- *\* If the load value is outside the range of 500 to 700 g, adjust by turning BOLT HEX M6X67 (#H5069003R0). If the bolt has been overtightened, first loosen it, then adjust by tightening it while measuring the load. Never quit adjustment while the bolt is in a loosened state.*

### <span id="page-22-1"></span>**Muting and Play Mode Test**

#### <span id="page-22-4"></span>**Testing of Muting Circuitry and Verification of Product Startup**

- **1.** Using the two cables with 1/4-inch phone plugs, connect the **OUTPUT L** and **R** jacks to the left- and right-channel monitor speakers.
- **2.** Connect headphones to the **PHONES** jack.
- **3.** Verify that no abnormal noise is heard from the monitor speakers or headphones at the moment the power is switched on.
- **4.** Verify that the unit starts up in the Play mode.
- **5.** Verify that no abnormal noise is heard from the monitor speakers or headphones at the moment the power is switched off.

### <span id="page-22-2"></span>**Current-consumption Test**

### <span id="page-22-5"></span>**Verification of Current-consumption Value for DC IN**

**1.** Hold down [OUTPUT SELECT] and [SYSTEM] and switch on the power. *\* Continue holding down these buttons until a screen like the one shown below appears.*

Select test number. 1:VERSION [[ENTER] to enter.

- **2.** Verify that all LEDs light up.
- *\* For which LEDs light up, refer to step* **3** *in "[0. Starting the Test Mode](#page-16-6) ."*
- **3.** Connect the cable for measurement of DC IN current consumption to the **DC IN** connector on the GT-10, then connect the AC adaptor.

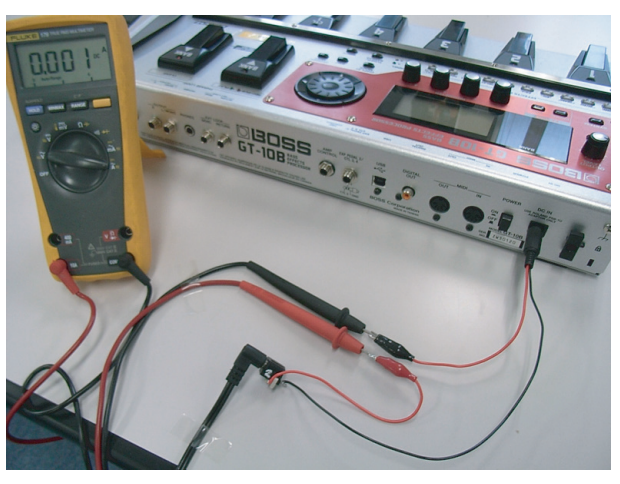

- *\* The photograph mentioned above is connection example of GT-10B, but the connection method is the same in the case of GT-10.*
- **4.** Verify that the current-consumption value is from **550** to **620 mA**.

<span id="page-23-0"></span>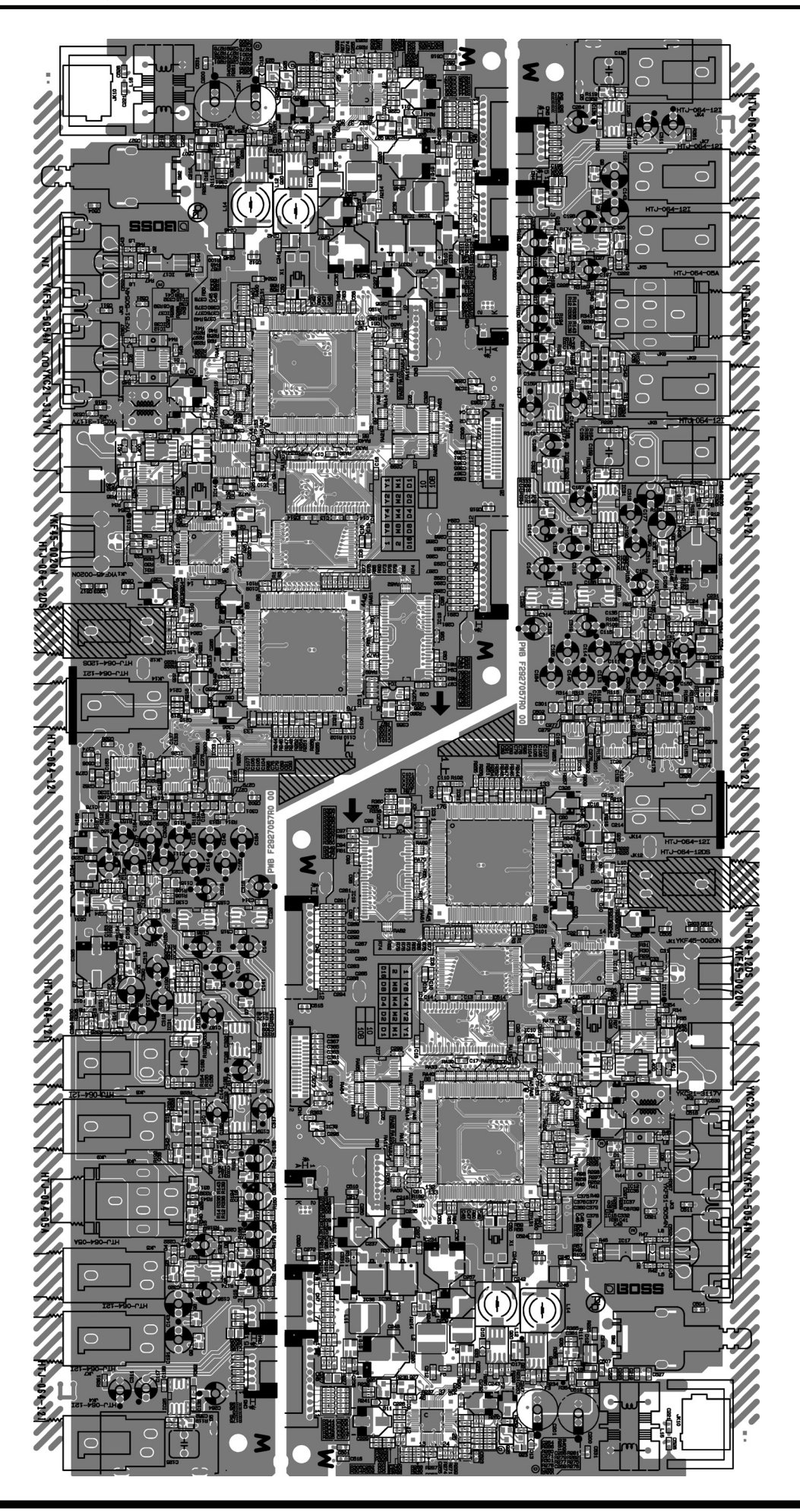

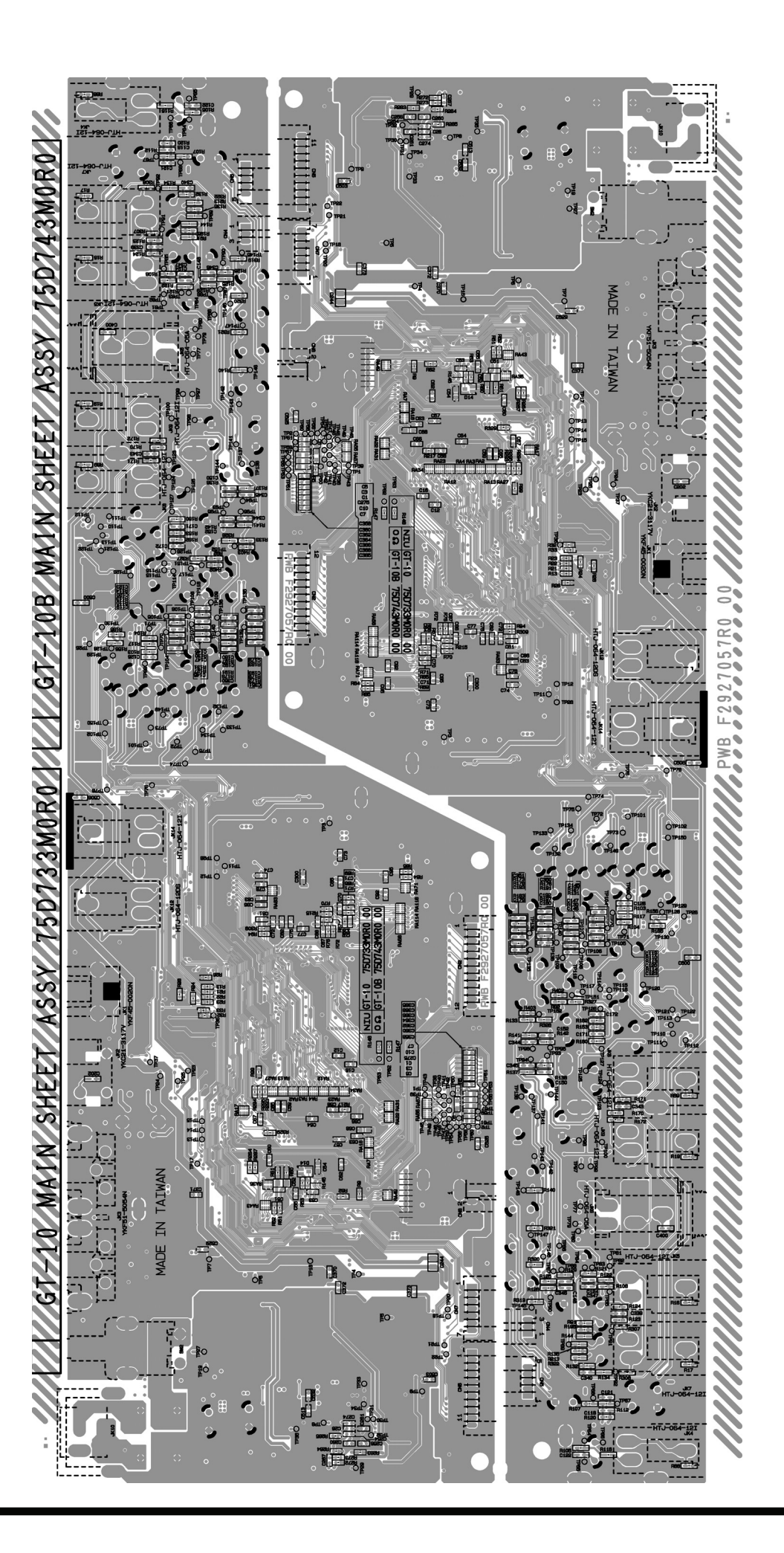

# <span id="page-25-0"></span>**Circuit Diagram (Main Board: 1/5)**

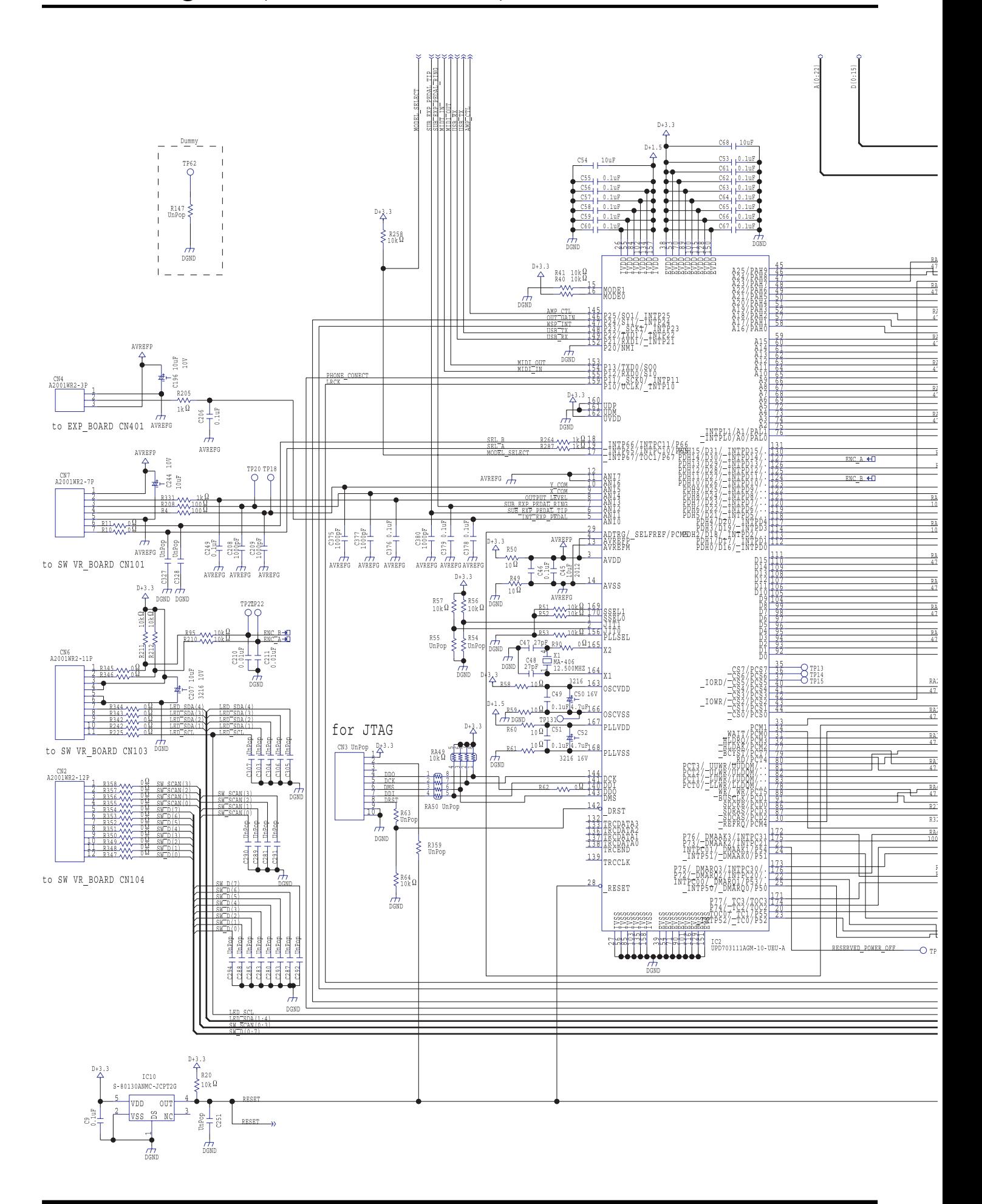

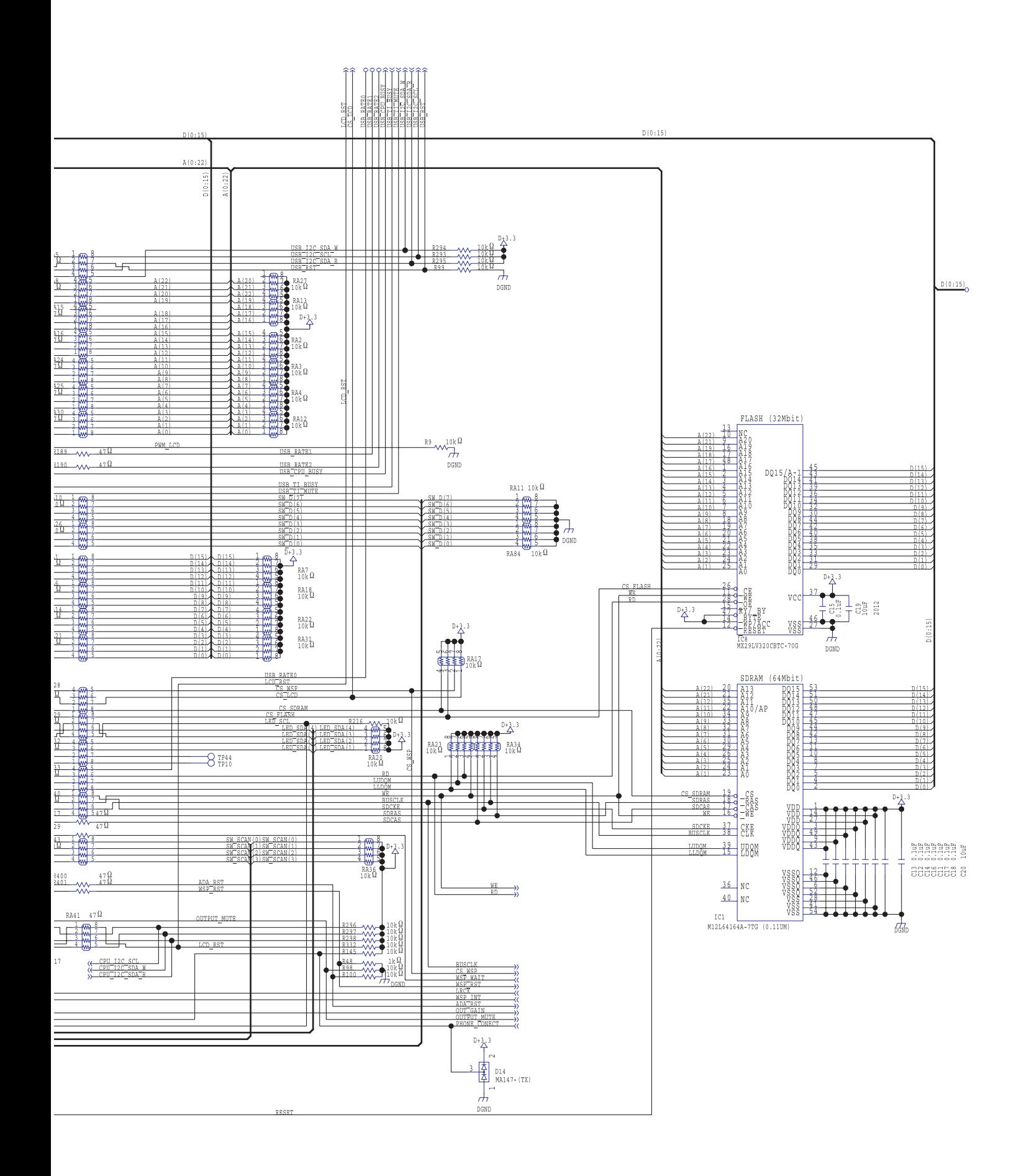

# <span id="page-27-0"></span>**Circuit Diagram (Main Board: 2/5)**

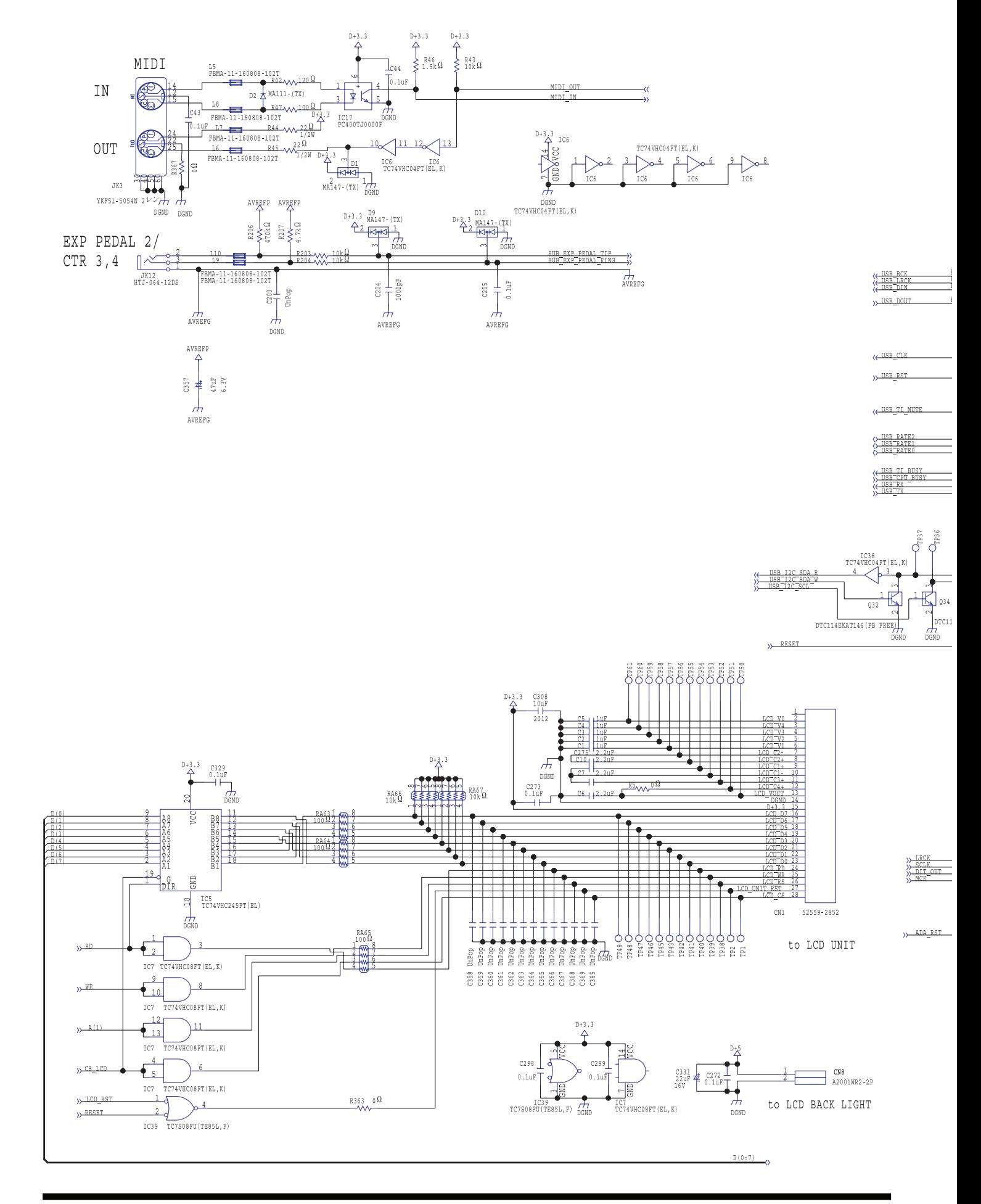

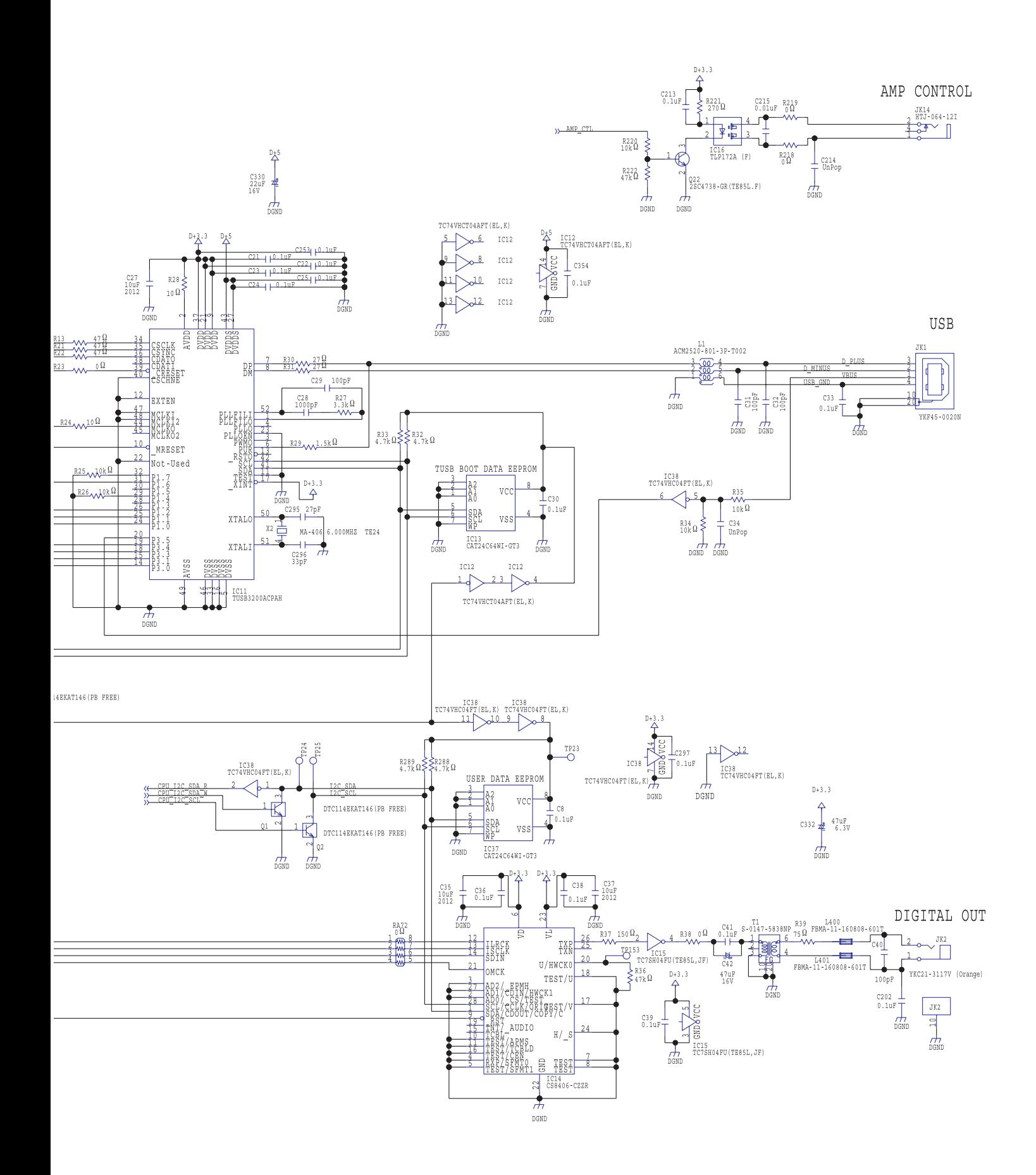

<span id="page-29-0"></span>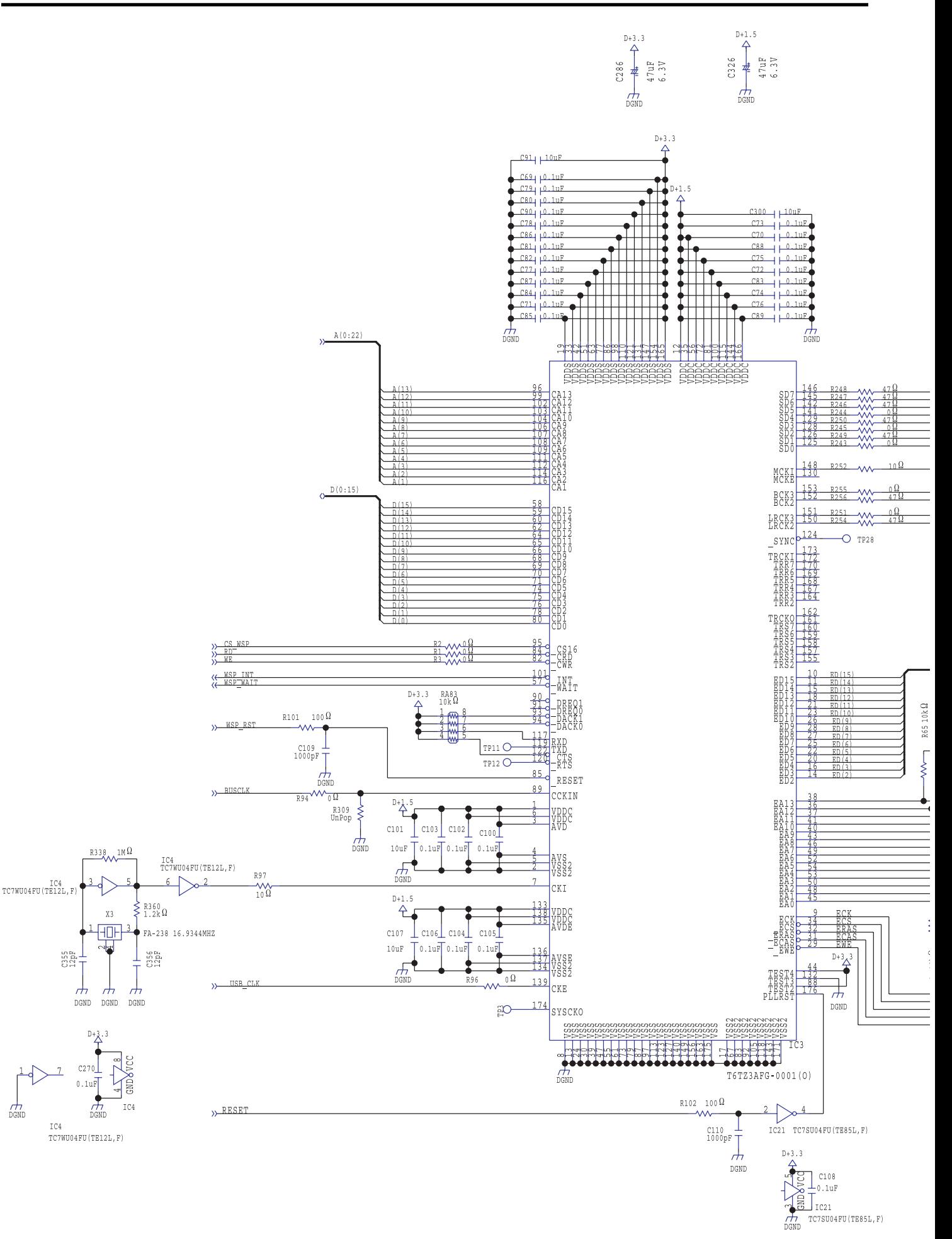

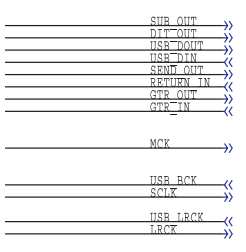

The value of resistor R252 varies according to the production period. The respective serial numbers are indicated below.

ZW78199 or earlier: 10 ohms ZW88200 or later: 47 ohms

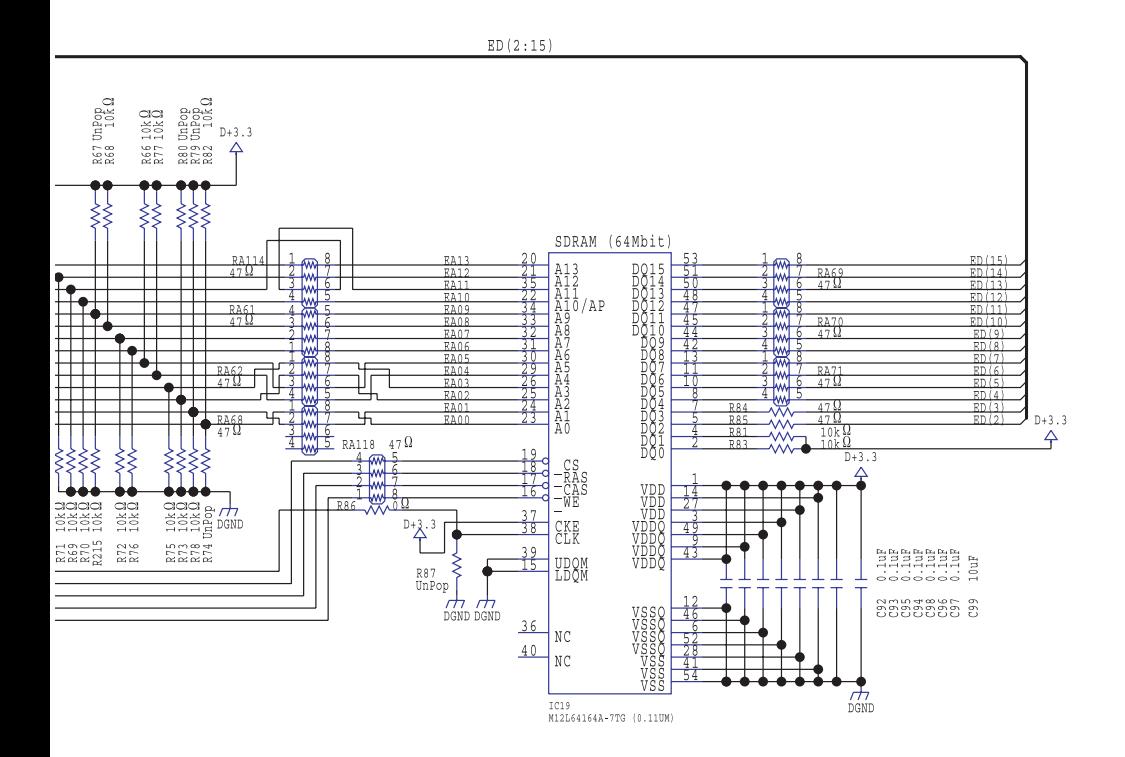

# <span id="page-31-0"></span>**Circuit Diagram (Main Board: 4/5)**

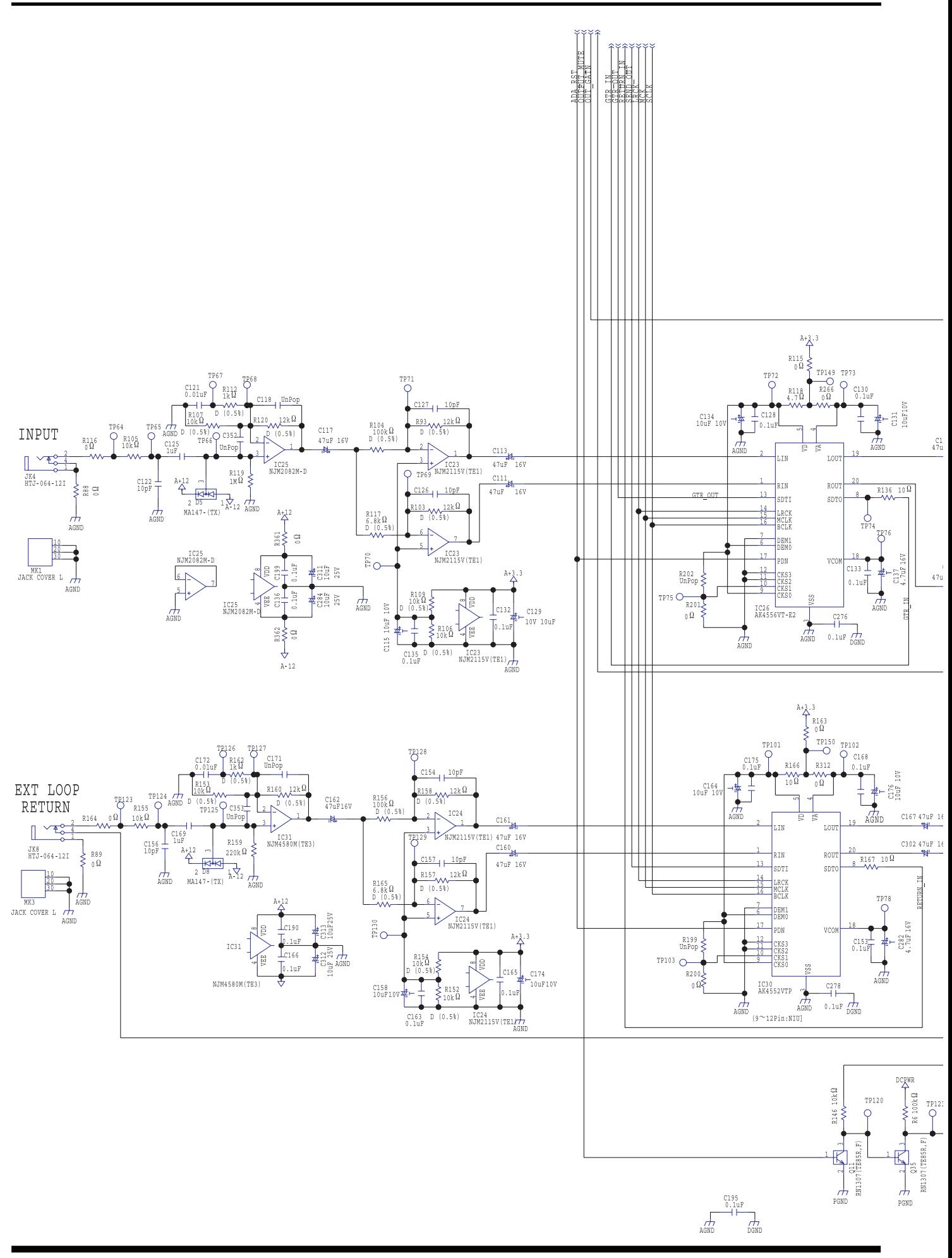

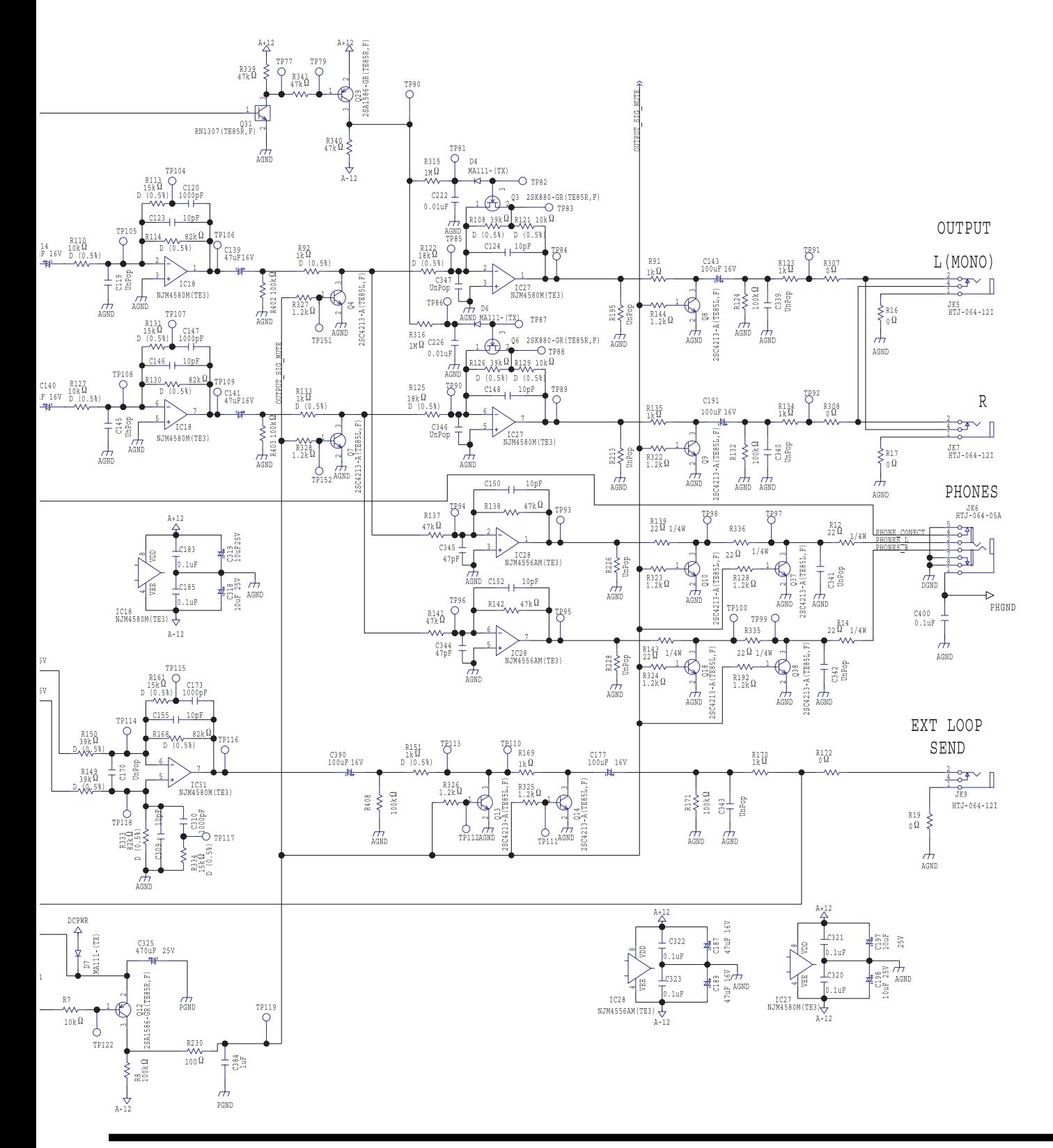

# <span id="page-33-0"></span>**Circuit Diagram (Main Board: 5/5)**

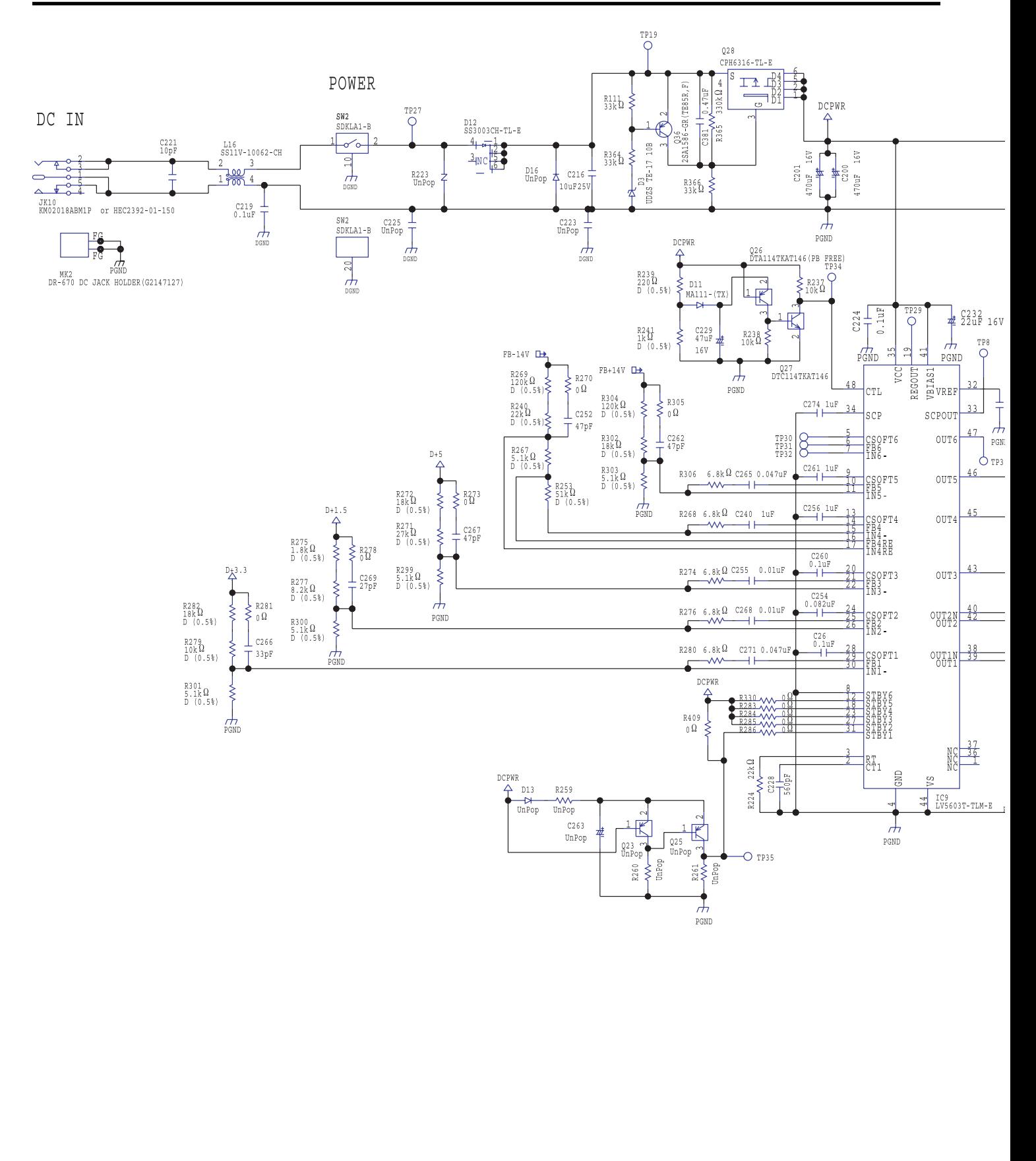

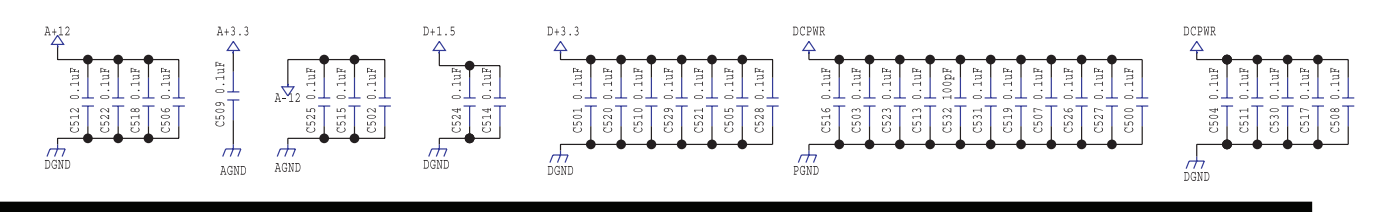

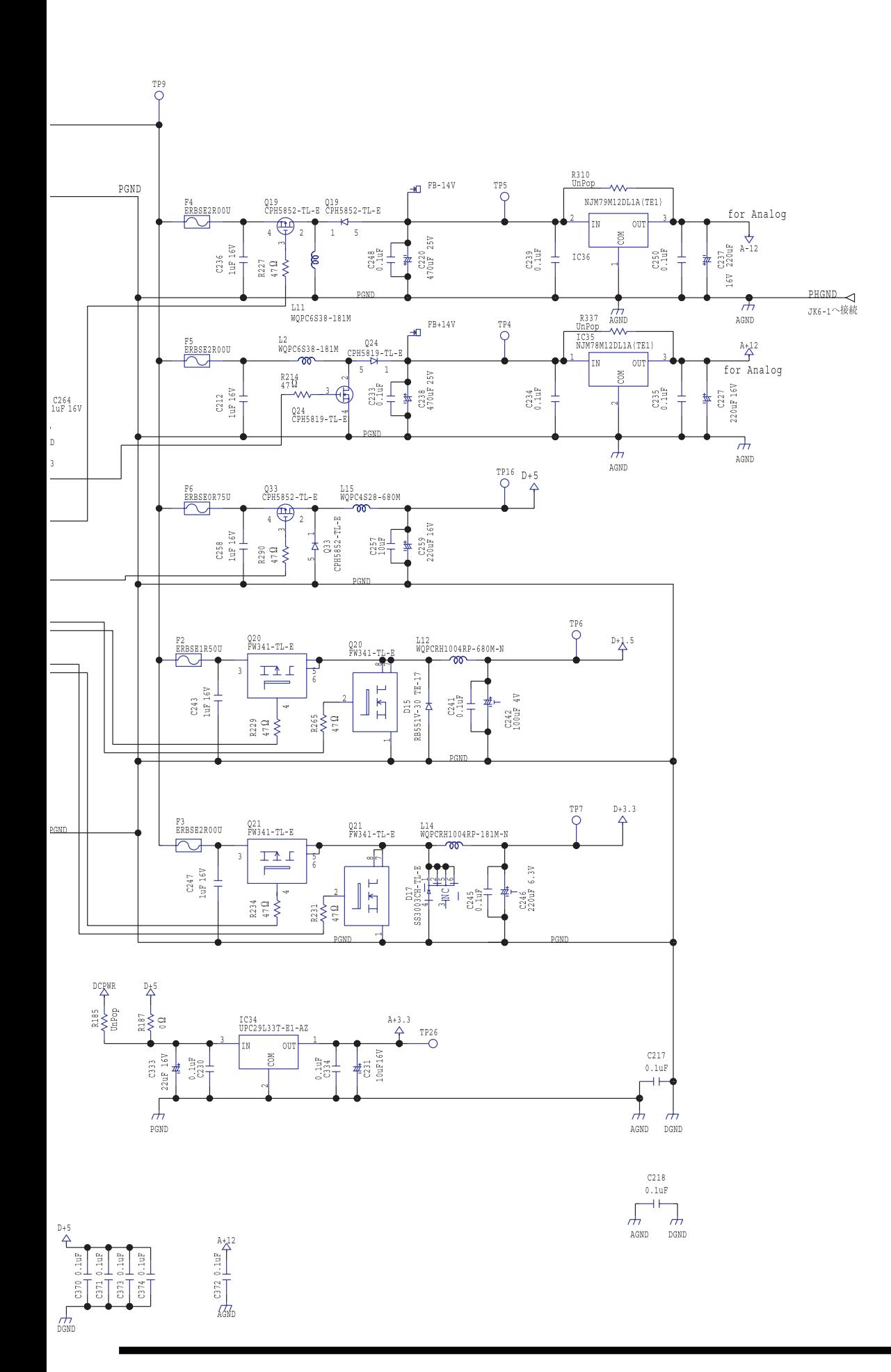

<span id="page-35-0"></span>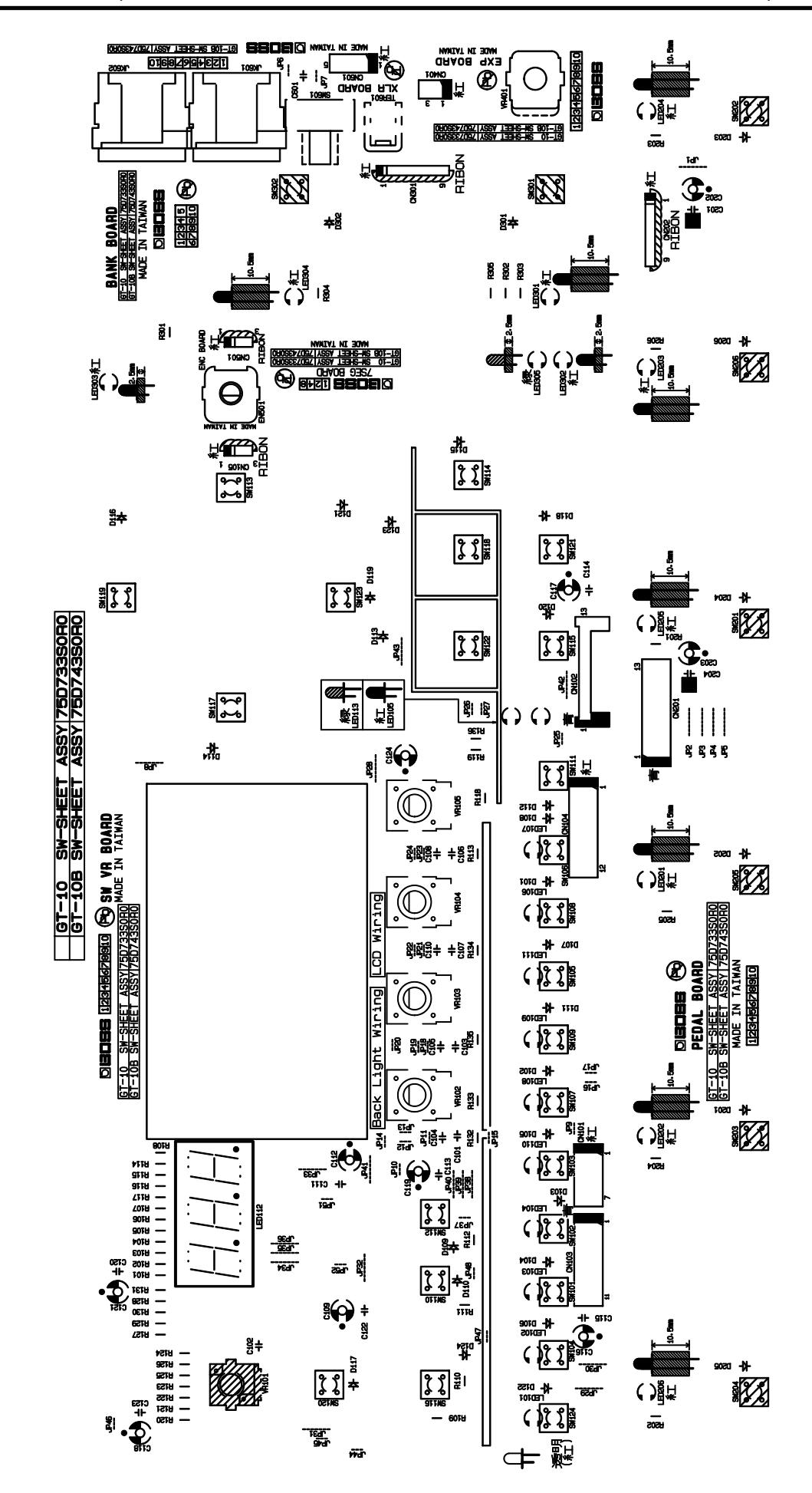

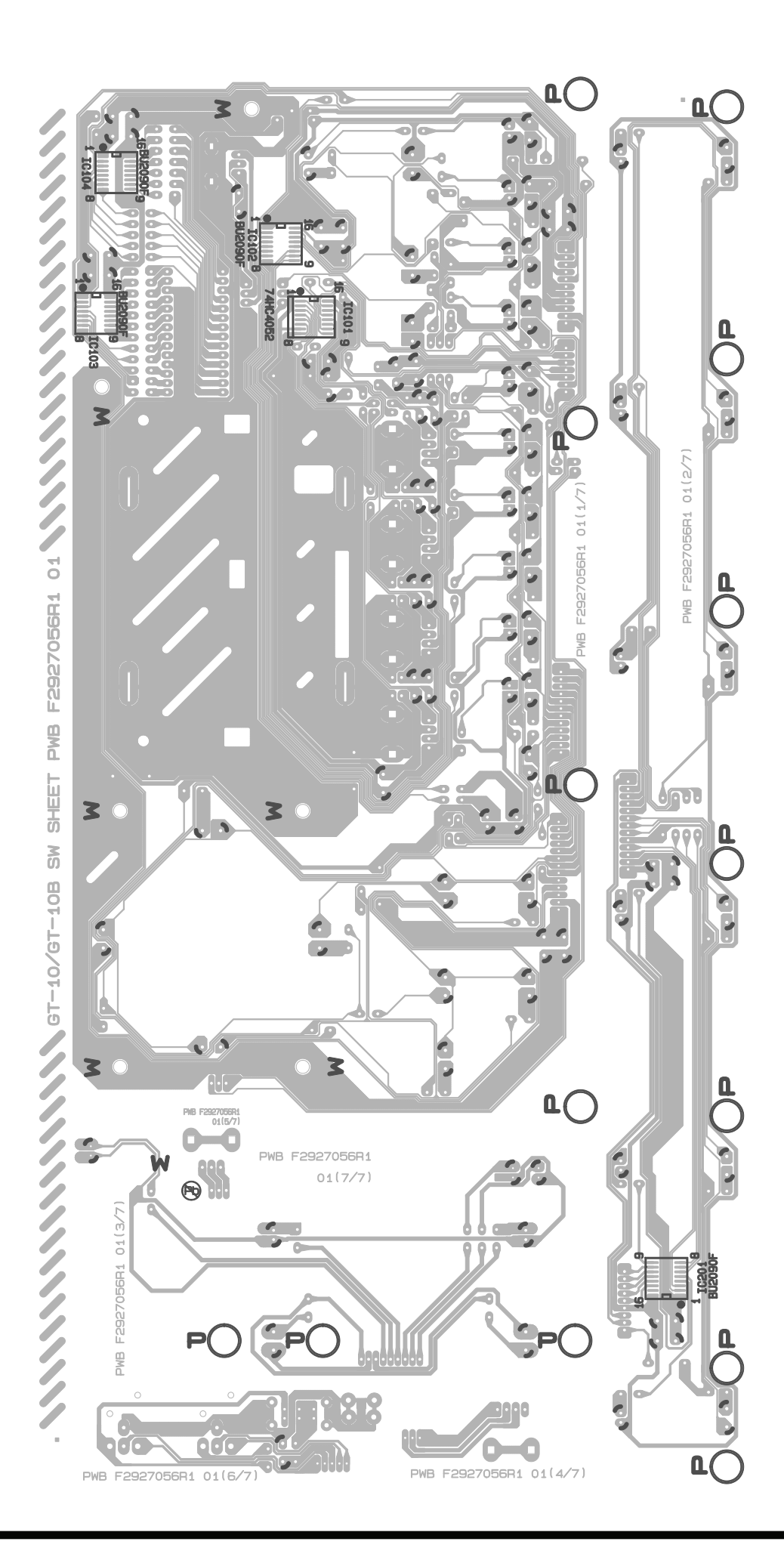

<span id="page-37-0"></span>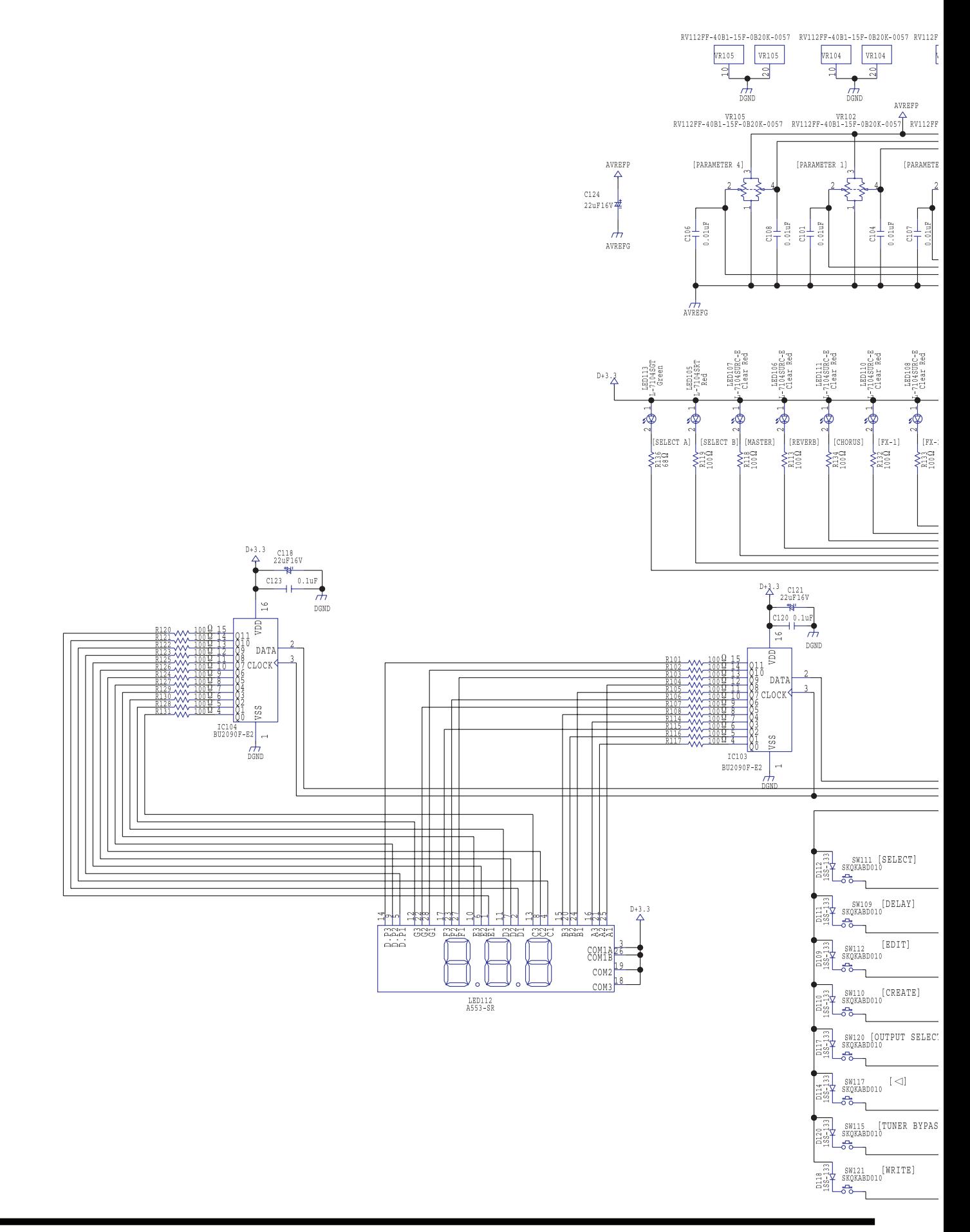

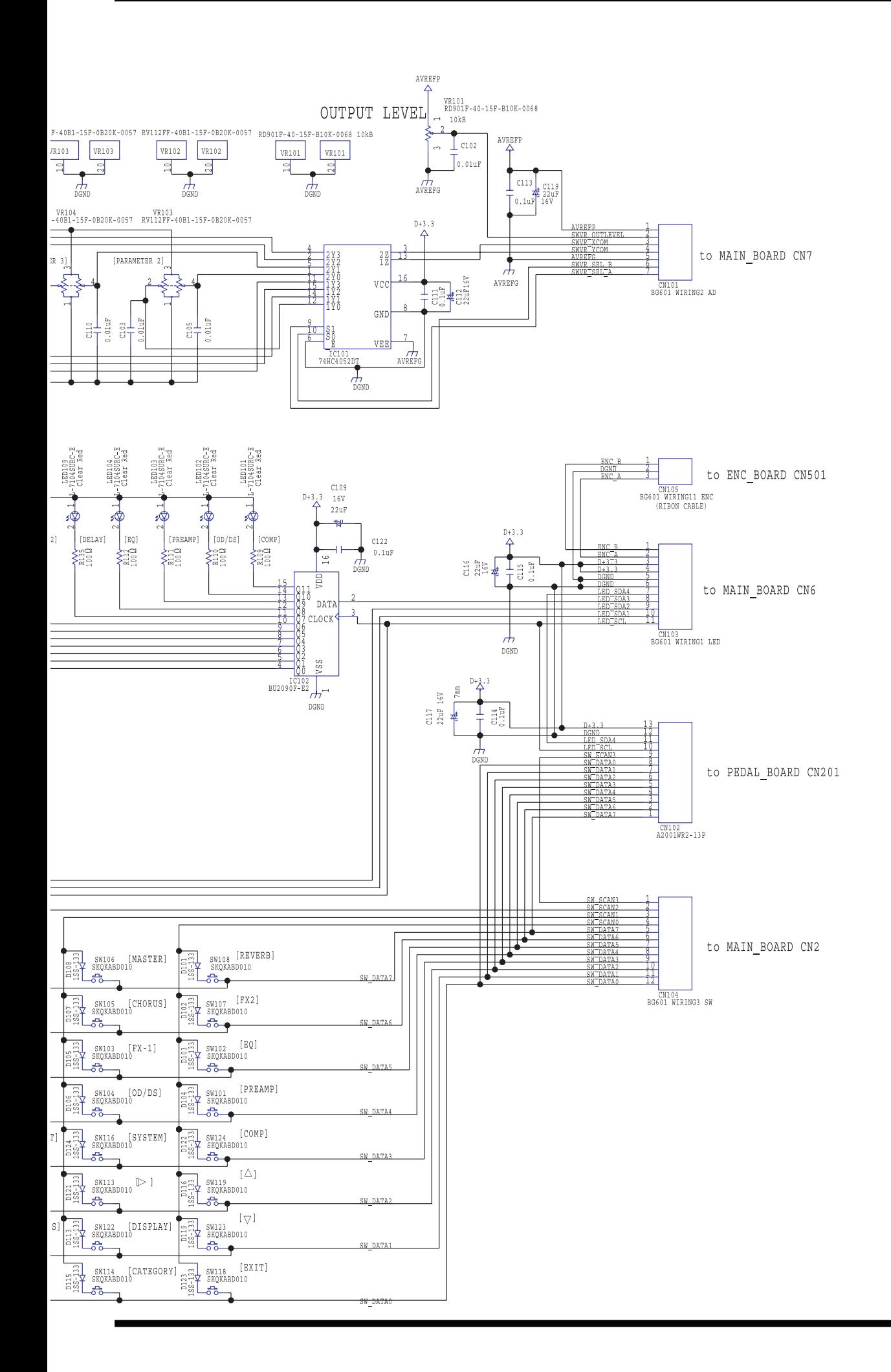

# <span id="page-39-0"></span>**Circuit Diagram (Pedal Board)**

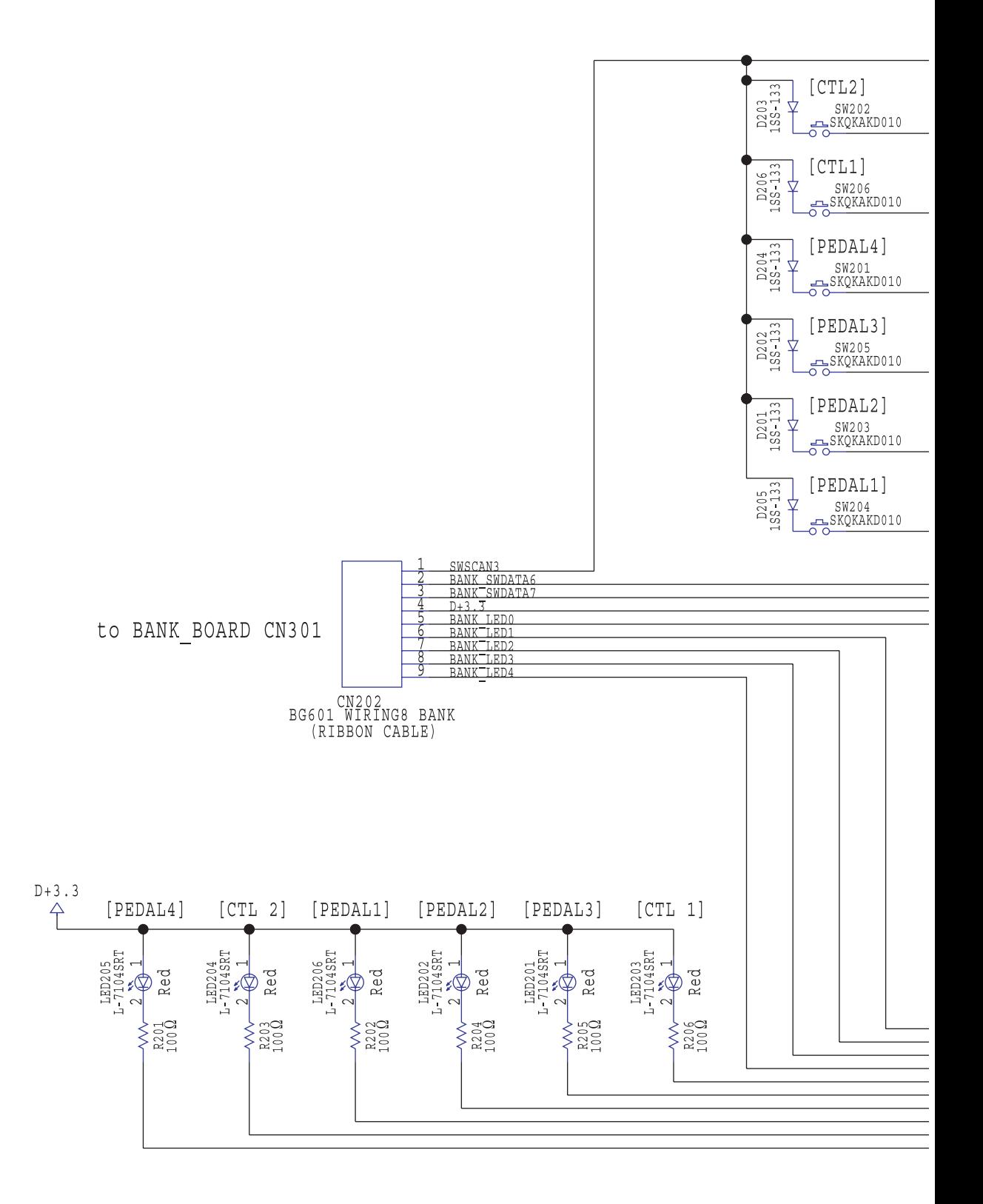

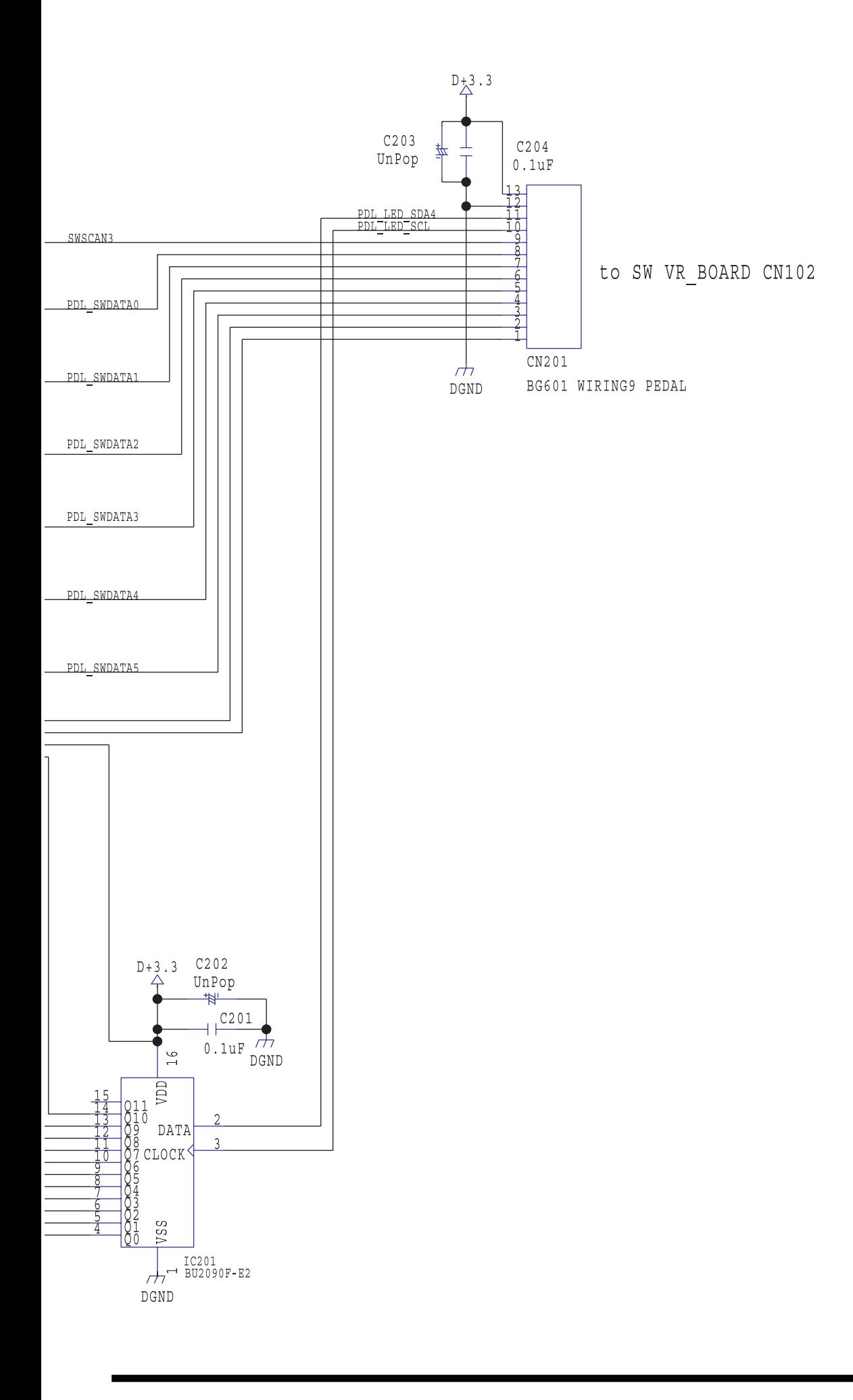

# <span id="page-41-0"></span>**Circuit Diagram (Bank Board)**

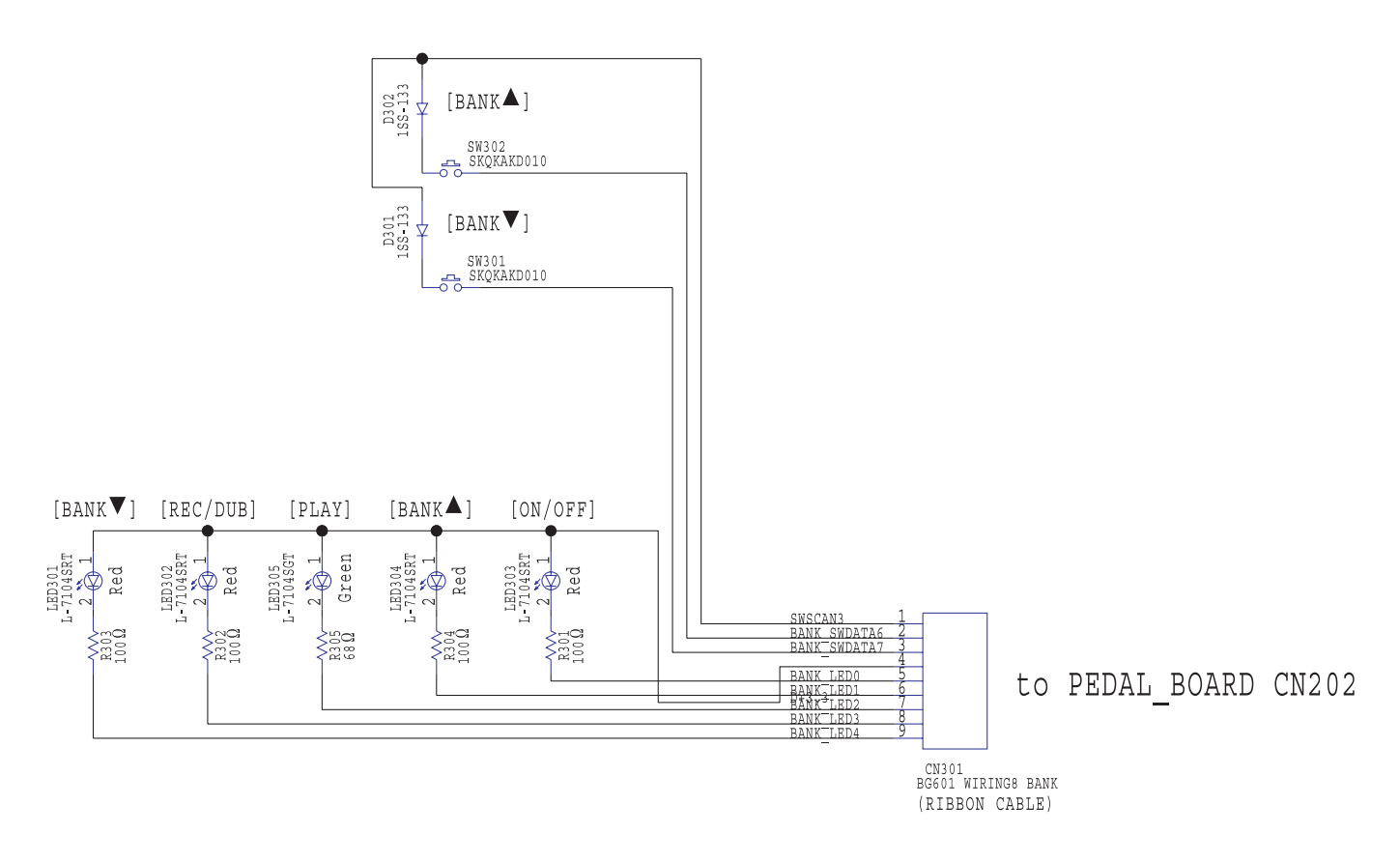

# <span id="page-41-1"></span>**Circuit Diagram (ENC Board)**

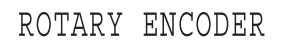

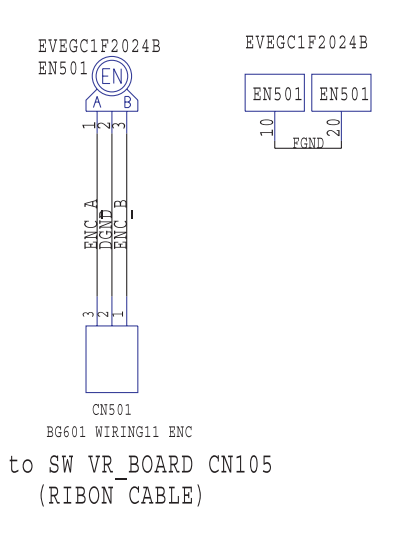

# <span id="page-42-0"></span>**Circuit Diagram (EXP Board)**

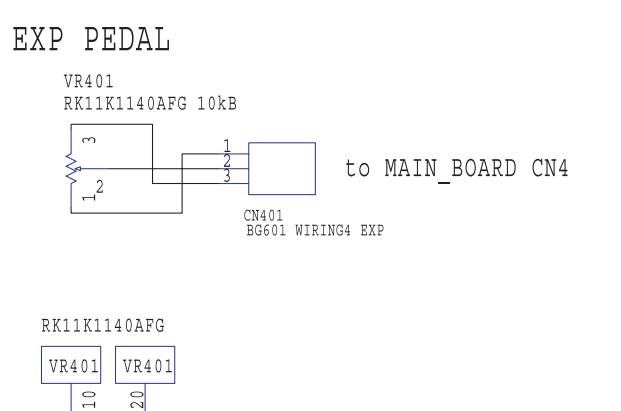

# <span id="page-42-1"></span>**Determination of Main Board Model**

The Main Board Assy for both the GT-10 and the GT-10B uses the same bare circuit board, but the mounted components are different. To distinguish between the two, examine the model identification field on the circuit board.

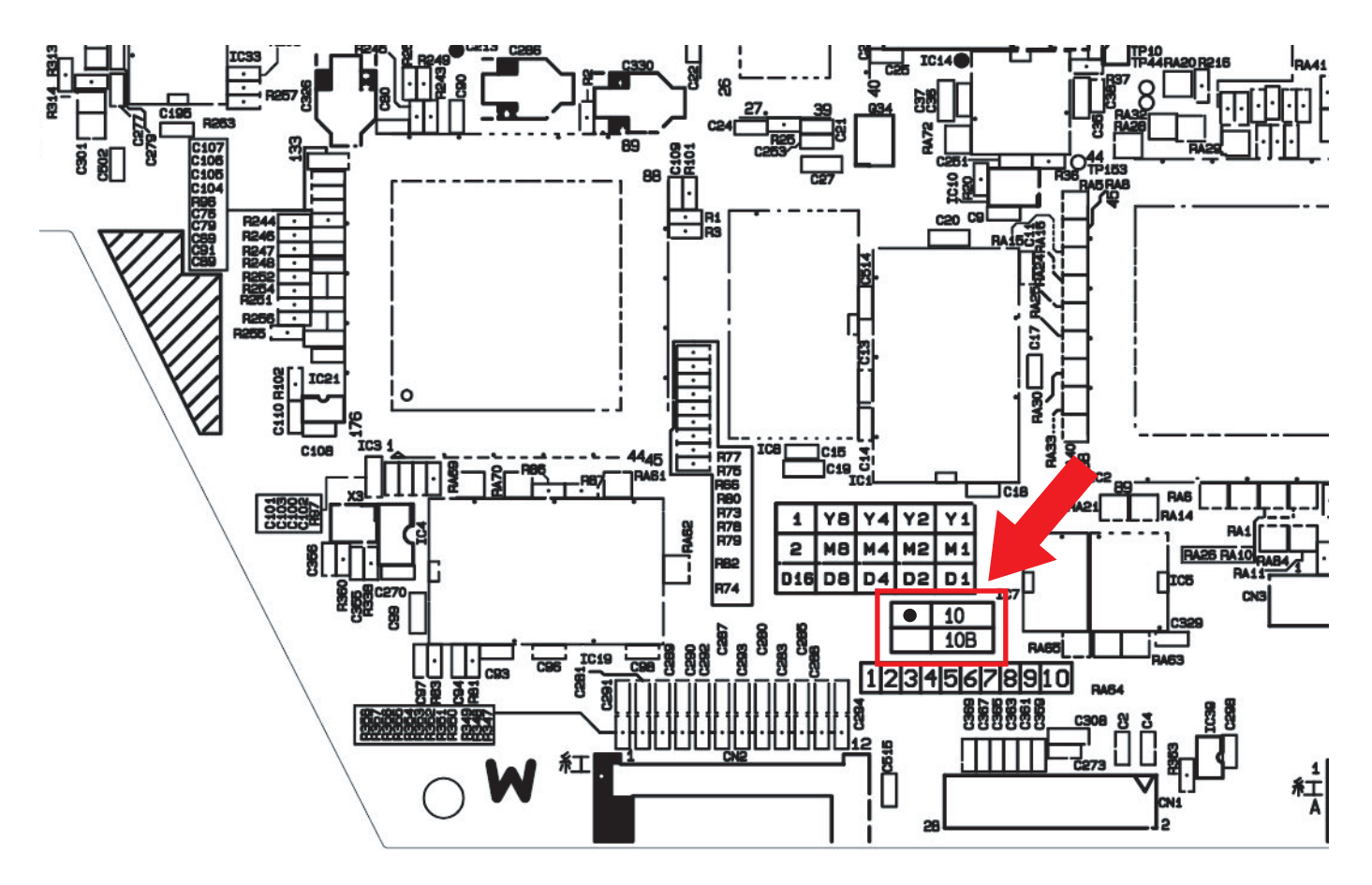

# **MEMO**

# Roland